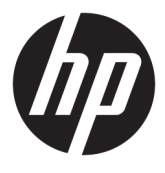

# מדריך למשתמש

© Copyright 2018, 2019 HP Development Company, L.P.

Bluetooth הוא סימן מסחרי של בעליו וחברת HP .Inc משתמשת בו ברישיון. Jentium ,Celeron ,Intel, ו-Thunderbolt הם סימנים מסחריים של Intel Corporation בארה"ב ובמדינות אחרות. Windows הוא סימן מסחרי או סימן מסחרי רשום של Microsoft Corporation בארצות הברית ו/או במדינות אחרות.

המידע הנכלל במסמך זה נתון לשינויים ללא הודעה מוקדמת. האחריות הבלעדית למוצרים ולשירותים של HP מפורטת במפורש בכתב האחריות הנלווה למוצרים ולשירותים אלו. אין להבין מתוך הכתוב לעיל כי תחול על המוצר אחריות נוספת כלשהי. חברת HP לא תישא באחריות לשגיאות טכניות או לשגיאות עריכה או להשמטות הכלולות במסמך זה.

מהדורה רביעית: מאי 2019

מהדורה ראשונה: אוגוסט 2018

מק"ט מסמך: L38990-BB4

#### **דעההו תודאו צרהמו**

מדריך זה מתאר מאפיינים נפוצים במרבית המוצרים. ייתכן שמאפיינים מסוימים לא יהיו זמינים במחשב שברשותך.

לא כל המאפיינים זמינים בכל המהדורות או הגרסאות של Windows. במערכות שונות, ייתכן שיידרשו רכיבי הומרה, מנהלי התקן, תוכנה או עדכוני BIOS משודוגים ו/או שנרכשו בנפרד כדי לנצל במלואן את תכולוהי של Windows. כתמער ההפעלה Windows 10 מתעדכנת באופן אוטומטי. מאפיין העדכון מופעל תמיד. עם הזמן, עלולים לחול חיובי ספק שירותי אינטרנט בגין עדכונים. עבור אל <http://www.microsoft.com> לקבלת פרטים.

כדי לגשת למדריכים למשתמש העדכניים ביותר,

היכנס לאתר http://www.hp.com/support, ובצע את ההוראות המוקרנות על המסך. לאחר מכן, בחר **Guides User** ( םיכירמד למשתמש.(

#### **יתנא מושיש תכנובתו**

התקנה, העתקה, הורדה או כל צורה אחרת של שימוש במוצר תוכנה כלשהו המותקן מראש במחשב זה, פירושם כי אתה מסכים לעמוד בתנאי הסכם זה, שהוא הסכם רישיון למשתמש קצה (EULA) של HP. אם אינך מקבל את התנאים של הסכם רישיון זה, התרופה היחידה שתוכל להשתמש בה היא להחזיר את המוצר השלם שלא נעשה בו שימוש (חומרה ותוכנה) תוך 14 יום תמורת החזר כספי מלא שכפוף למדיניות ההחזר הכספי של המוכר.

לקבלת מידע נוסף או לבקשת החזר מלא של מחיר המחשב, פנה אל המוכר.

### **דעתהו האזהר בנושא תחויבט**

<u>.^/ **אזהרה!** </u> כדי להפחית את הסיכון לפגיעות הקשורות לחום או להתחממות יתר של המחשב, אל תניח את המחשב ישירות על הוגליים שלך ואל תחסום את פתחי האוורור של המחשב. יש להשתמש במחשב רק על-גבי משטח קשיח וישר. הימנע מחסימת פתחי האוורור כתוצאה מהצבת משטח קשיח, כגון מדפסת אופציונלית סמוכה, או עצמים רכים, כגון כריות, שטיחים או בגדים, בסמוך לפתחי האוורור. כמו כן, אל תאפשר למתאם ה-AC לבוא במגע עם העור או עם עצמים רכים, כגון כריות, שטיחים או בגדים, במהלך ההפעלה. המחשב ומתאם ה-AC מצייתים למגבלות טמפרטורת המשטח הנגיש למשתמש, כפי שהוגדרו על-ידי תקני הבטיחות החלים.

iv

### **תרהגד הרתצו של דהמעב ) םיצרבמו םינבחר דבלב (**

שוב: הרצורה של מוצרים נבחרים כוללת מעבד מסדרה אגNtel® Pentium® N35xx/N37 או מעבד מסדרה ®Celeron xx31N/xx30N/xx29N/xx28N כתמערו הפעלה RWindows. **אם בשלמח שלך שי הרתצו כזו, לא תשנה את תרהגד הרהתצו של דהמעב ב-H[HmsFonfiJ מ4- או 2 םידמעב דלמעב דאח .** אם תעשה אתז , בשהמח שלך אל בצעי הפעלה מחדש. יהיה עליך לבצע איפוס להגדרות היצרן כדי לשחזר את ההגדרות המקוריות.

vi

## תוכן העניינים

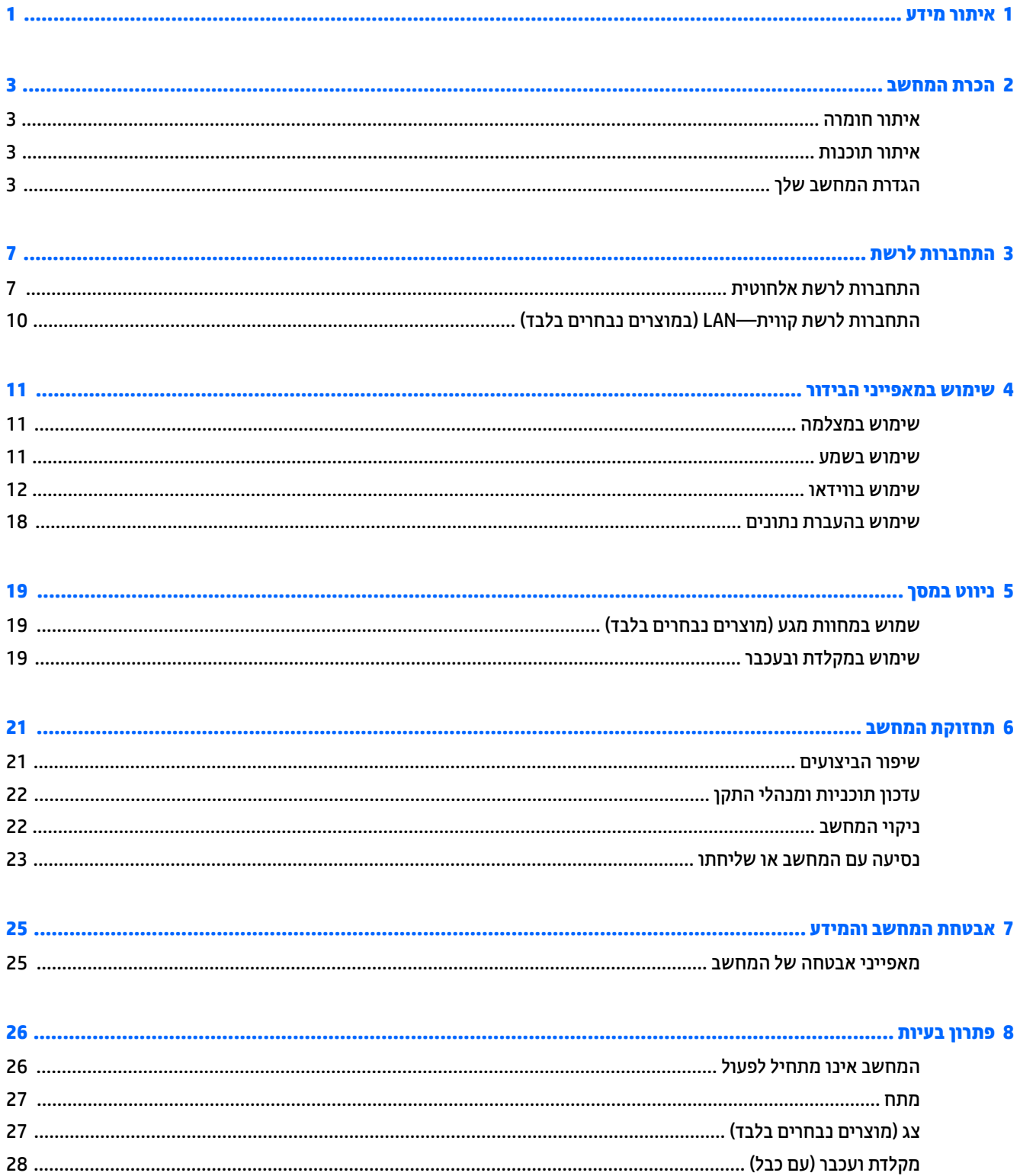

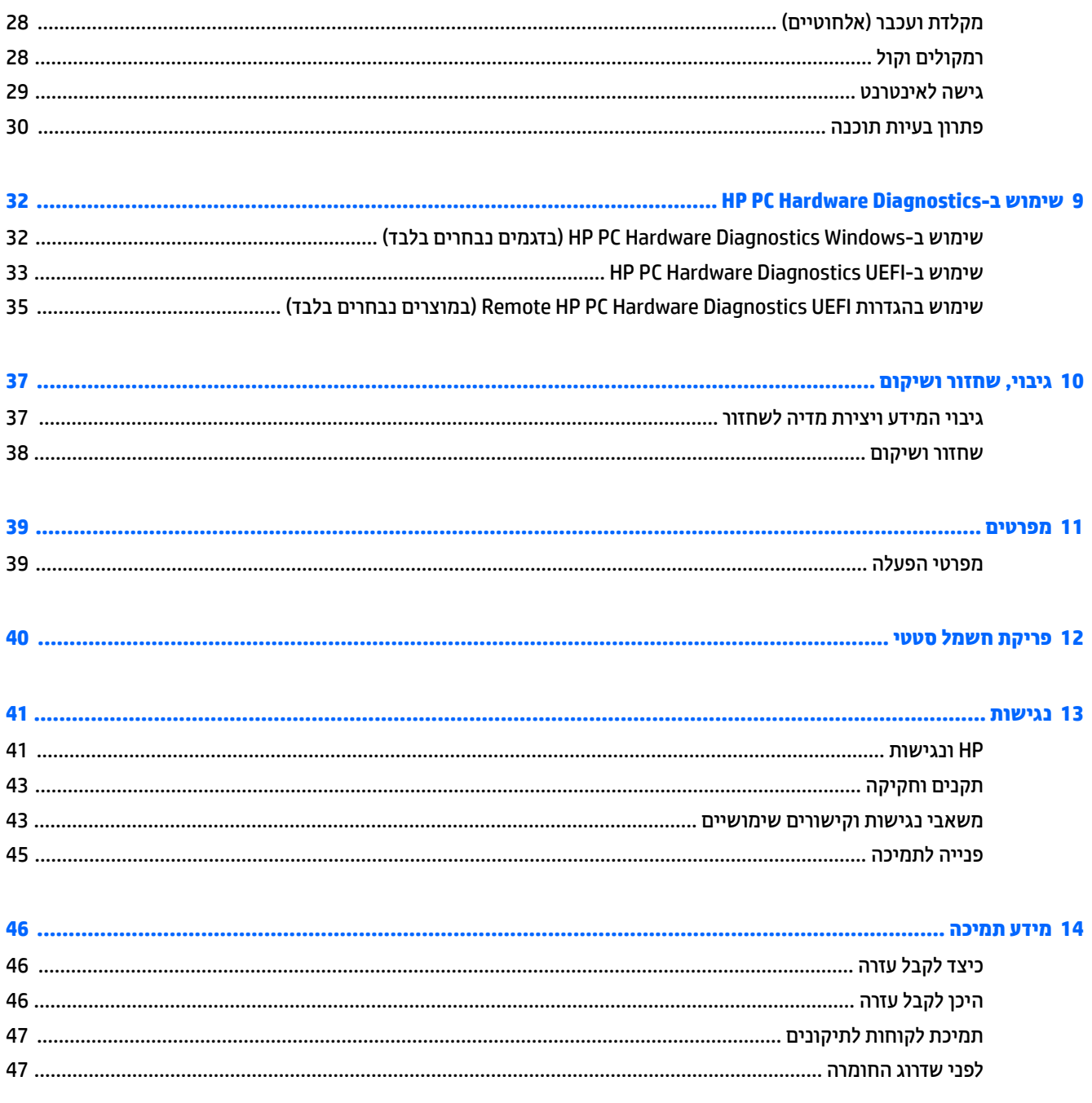

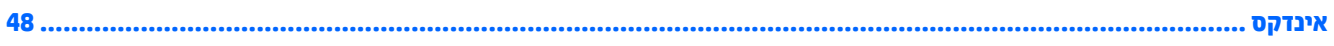

## **1 רתויא דעימ**

#### **בלהט 1-1 רתויא דעימ**

<span id="page-8-0"></span>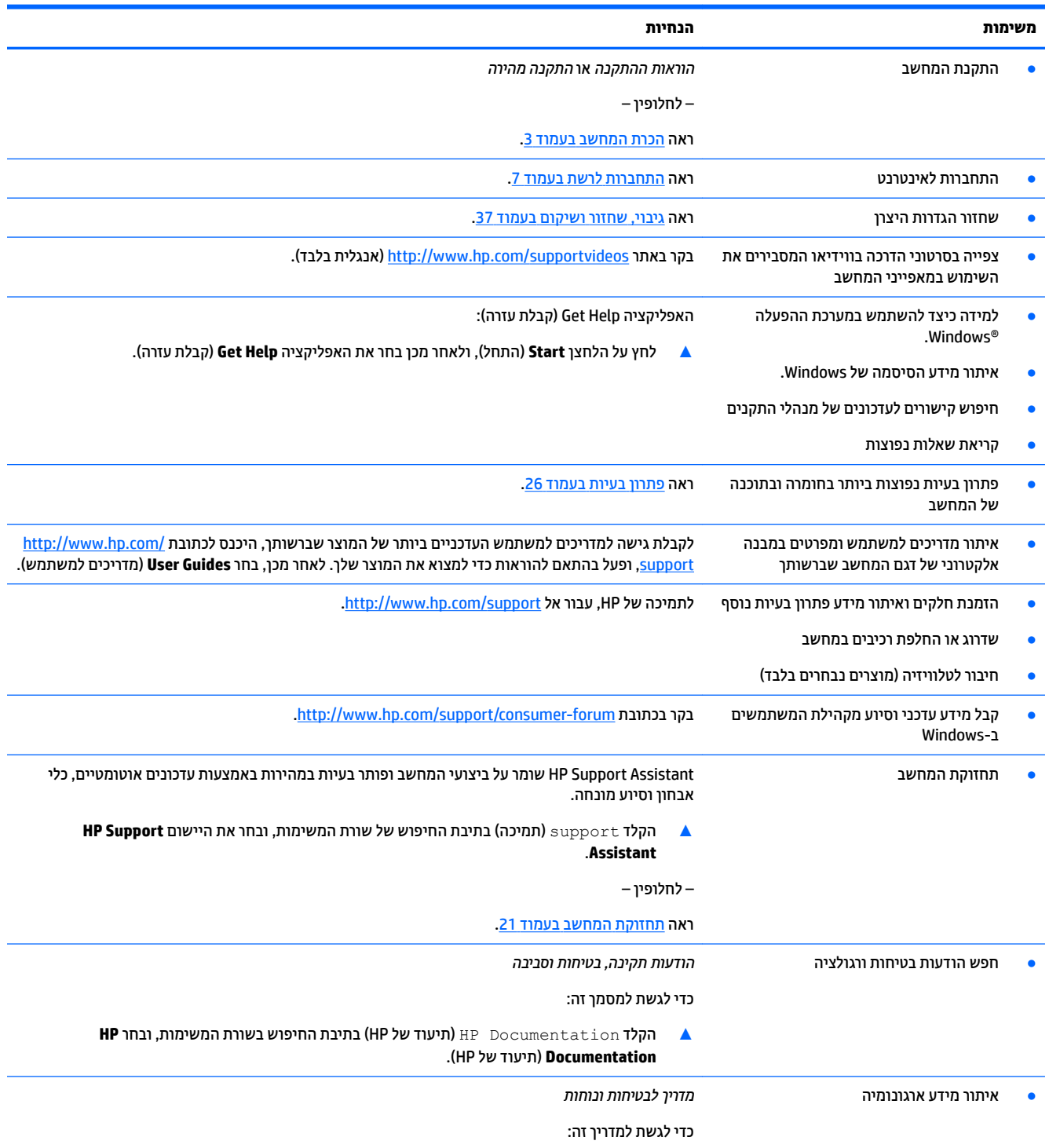

### **טבלה 1-1 איתור מידע (המשך)**

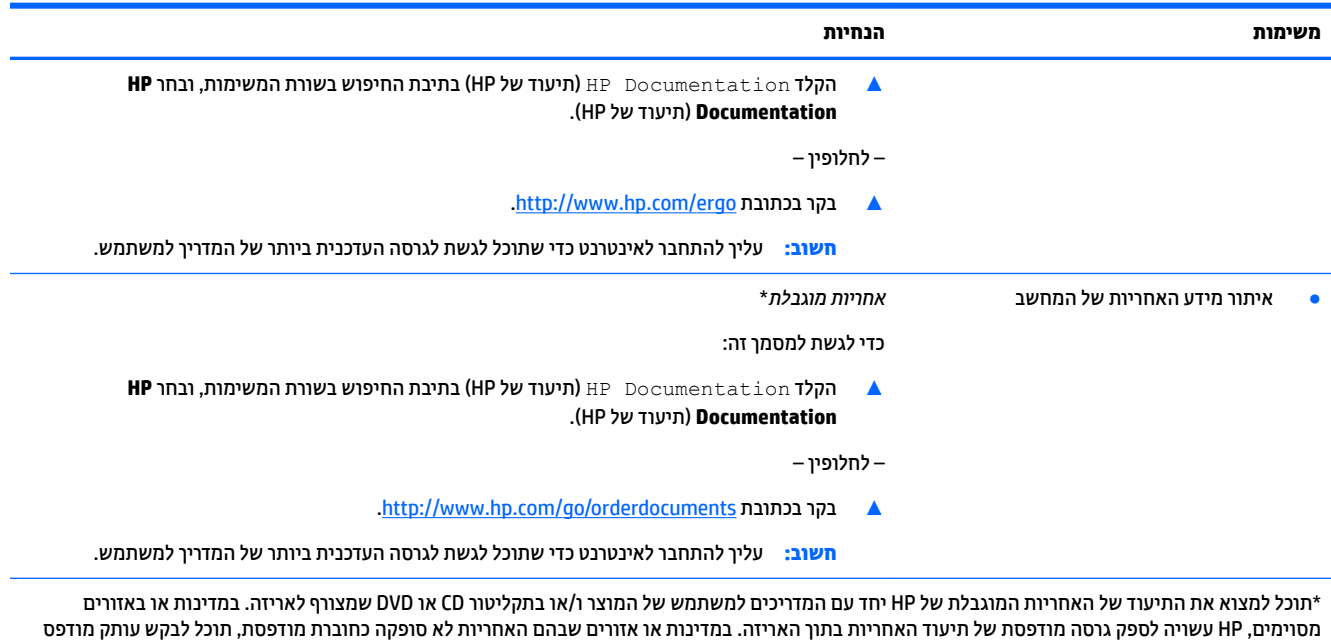

בכתובת t<u>http://www.hp.com/go/orderdocuments.</u> אם המוצרים נרכשו באסיה ובאזור האוקיינוס השקט, ניתן לכתוב ל-H<u>ttp://www.hp.com/go/orderdocuments </u>

Road Post Office, Singapore 912006. יש לציין את שם המוצר, שמך, מספר הטלפון וכתובת הדואר שלך.

2

## **2 תהכר בשהמח**

### **רתויא המרחו**

<span id="page-10-0"></span>המחשב שברשותך כולל רכיבים שדירוג האיכות שלהם גבוה מאד. פרק זה מספק מידע אודות הרכיבים, מיקומם ואופן פעולתם.

כדי לגלות איזו חומרה מותקנת במחשב שלך:

 $\bullet$  בתיבת החיפוש בשורת המשימות, הקלד device manager (מנהל ההתקנים) ובחר באפליקציה Device **Manager** (מנהל ההתקנים).

רשימה תציג את כל ההתקנים המותקנים במחשב.

לקבלת מידע על רכיבי החומרה של המערכת ומספר גרסת ה-BIOS של המערכת, הקש fn+esc (במוצרים נבחרים בלבד).

### **רתויא תכנותו**

כדי לגלות אילו תוכנות מותקנות במחשב שלך:

לחץ לחיצה ימנית על הלחצן Start (התחל), ובחר את **Apps and Features (**אפליקציות ותכונות).

## **תרהגד בשהמח שלך**

**געזהרה! ב**רי להפחית את הסיכון למכת חשמל או נזק לציוד: <u>^</u>

- הרחק את המחשב ממים. אבק. לחות ופיח. גורמים סביבתיים אלה יכולים להגביר את הטמפרטורה בתור המחשב או לגרוח לשריפה או להחחשחלוח
	- אל תשבית את פין ההארקה של כבל החשמל. הפין המשמש להארקה הוא מאפיין בטיחות חשוב.
		- חבר את כבל המתח לשקע AC ישהשהג וילא קלה כלב עת.
		- שר נתק את הציוד ממקור המתח על-ידי ניתוק כבל החשמל משקע החשמל.
		- כדי למנוע חשיפה ישירה לקרן לייזר, אין לפתוח את המארז של כונן CD ו-DVD.
- אספקת החשמל מוגדרת מראש עבור הארץ או האזור שבהם רכשת את המחשב. אם אתה עובר לאזור אחר, בדוק את דרישות המתח עבור המיקום החדש, לפני חיבור המחשב לשקע חשמל.

על מנת להפחית את הסיכון לפציעה חמורה, יש לקרוא את *מדריך הבטיחות והנוחות.* כדי לגשת למדריך זה, עבור אל [.http://www.hp.com/ergo](http://www.hp.com/ergo)

- 1. מקם את המחשב כך שלא תהיה חסימה של פתחי האוורור והכבלים לא יהיו במעבר או באזור בהם יחיו חשופים לפגיעה כתוצאה מדריכה או מהנחה של רהיטים.
	- **.2** בעת רבוחי כל יכבל שמלהח לצג, בשלמח םירזיהאבו תדחייל להא -פסק )UPS ,)ץמלמו להשתמש בהתקן הגנה יפנמ נחשולי מתח. אם המחשב כולל כרטיס טלוויזיה, או מודם או חיבור לטלפון, הגן על המחשב על-ידי חיבור התקן הגנה מפני פרצי זרם גם על הכניסות האלה. חבר את כבל הטלוויזיה או הטלפון להתקן ההגנה מפני נחשולי זרם ומשם אל התחשר
		- 3. הפעל את המחשב ובצע את ההוראות המוקרנות על המרקע.
- <span id="page-11-0"></span>**4.** לקבלת גישה למדריכים למשתמש העדכניים ביותר של המוצר שברשותך, היכנס לכתובת /http://www.hp.com [support,](http://www.hp.com/support) פעלו אםבהת תאורלהו ידכ אלמצו את צרהמו שלך. אחרל כןמ , בחר **Guides User** ( םיכירמד למשתמש.(
	- 5. בדוק בקופסת המחשב להימצאות פרטים או עדכונים מודפסים נוספים.

לאחר סיום ההתקנה הראשונית של המחשב, ייתכן שתרצה להתקין תוכנות או התקני חומרה נוספים. בדוק מהן דרישות מערכת ההפעלה, הזיכרון והדרישות האחרות של פריטים אלה, לפני רכישתם עבור המחשב. התקן את התוכנה החדשה על-פי הנחיות יצרו התוכנה.

**、 <mark>:</mark> הערה:** השתמש אך ורק בתוכנה עם רישיון מקורי. התקנה של תוכנה מועתקת עלולה לגרום להתקנה בלתי-יציבה, להדביק את המחשב בוירוס או להוות עבירה על החוק.

**הערה: ב**פתרון אבטחה מתוכנן כגורם מרתיע, אך ייתכן שלא יוכל למנוע גניבה, טיפול שלא כהלכה או התקפות בתוכנה. "@

### **ןנווכו מצב ראו כחול ךנמו ) םיצרבמו םינבחר דבלב (**

הפחתת הפליטה של אור כחול מהמרקע מפחיתה את החשיפה של עינייך לאור כחול. מחשבי HP מאפשרים הגדרה שמפחיתה את הפלט של אור כחול ויוצרת תמונה רגועה יותר עם גירוי מופחת לקריאת תוכן מהמסך. כדי לכוונן את הצג כך שישתמש בתאורת צפייה נוחה, בצע את הפעולות שלהלן.

- **.1** פתח את םישוהי Control Display HP.
	- **2.** בחר הגדרה:
- L**ow Blue Light (**אור כחול נמוך): מאושר בתקן TUV. מנמיך את האור הכחול להקלה על העיניים בעת הצפייה.
	- Night (לילה): מכוונן את הצג לפליטה נמוכה ביותר של אור כחול ומפחית את השפעתו על שינה.
		- **Reading** (קריאה): ממטב את פליטת האור הכחול ואת הבהירות לצפייה ביתית נוחה.

<u>A. **אזהרה!** כדי להפחית את הסיכון לפציעה חמורה, קרא את Safety & Comfort Guide (מדריך לבטיחות ונוחות) שנמצא Safety A</u> <u>באתר http://www.hp.com/ergo. המדריך מתאר התקנה נכונה של תחנת עבודה, יציבה נכונה וכן הרגלי עבודה נכונים</u> ובריאים עבור משתמשי מחשבים. המדריך מספק גם מידע בטיחות חשוב בנושאי חשמל ומכניקה.

### **יבוכי בשהמח**

**. <b>זהירות:** מידע שלא נשמר, יאבד בעת כיבוי המחשב. ודא ששמרת את עבודתך לפני שתכבה את המחשב. .  $\overline{\Lambda}$ 

הפקודה Shut down (כיבוי) סוגרת את כל התוכניות הפתוחות, לרבות מערכת ההפעלה, ולאחר מכן מכבה את הצג והמחשב.

כבה את המחשב באחד מהתנאים הבאים:

- כאשר עליך לגשת לרכיבים בתוך המחשב
- כאשר אתה מחבר התקן חומרה חיצוני שאינו מתחבר ליציאת וידאו או USB או לשקע אוזניות או מיקרופון
	- כאשר המחשב אינו בשימוש ומנותק ממקור מתח חיצוני למשך פרק זמן ממושך

אף שבאפשרותך לכבות את המחשב באמצעות לחצן ההפעלה, ההליך המומלץ הוא להשתמש בפקודה Shut down (כיבוי) של .Windows

ه الس**רה: אם המחשב נמצא במצב Sleep (שינה) או Hibernation (מצב שינה), תחילה עליך לצאת ממצב Sleep (שינה) או <b>Sleep** ממצב Hibernation (מצב שינה) על-ידי לחיצה קצרה על לחצן ההפעלה.

- 1. שמור את עבודתך וסגור את כל התוכניות הפתוחות.
- **.2** בחר צןבלח **Start**( התחל ,(בחר סמלב **Power**( הפעלה ,(אחרול כןמ בחר **down Shut** ( יבויכ .(

<span id="page-12-0"></span>אם המחשב אינו מגיב ואינך מצליח לכבות את המחשב באמצעות הליכי הכיבוי שפורטו לעיל, נסה לבצע את הליכי החירום הבאים, לפי סדר הופעתם:

- **לחץ על ctrl+alt+delete, בחר בסמל Power (הפעלה),** ולאחר מכן בחר **Shut Down** (כיבוי).
	- שביות לפחות. ההפעלה במשך 10 שניות לפחות.
		- שר נתק את המחשב ממקור מתח חיצוני.

### **תאוציי USB**

ייתכן שהמחשב שברשותך כולל את אחת מיציאות ה-USB הבאות או יותר.

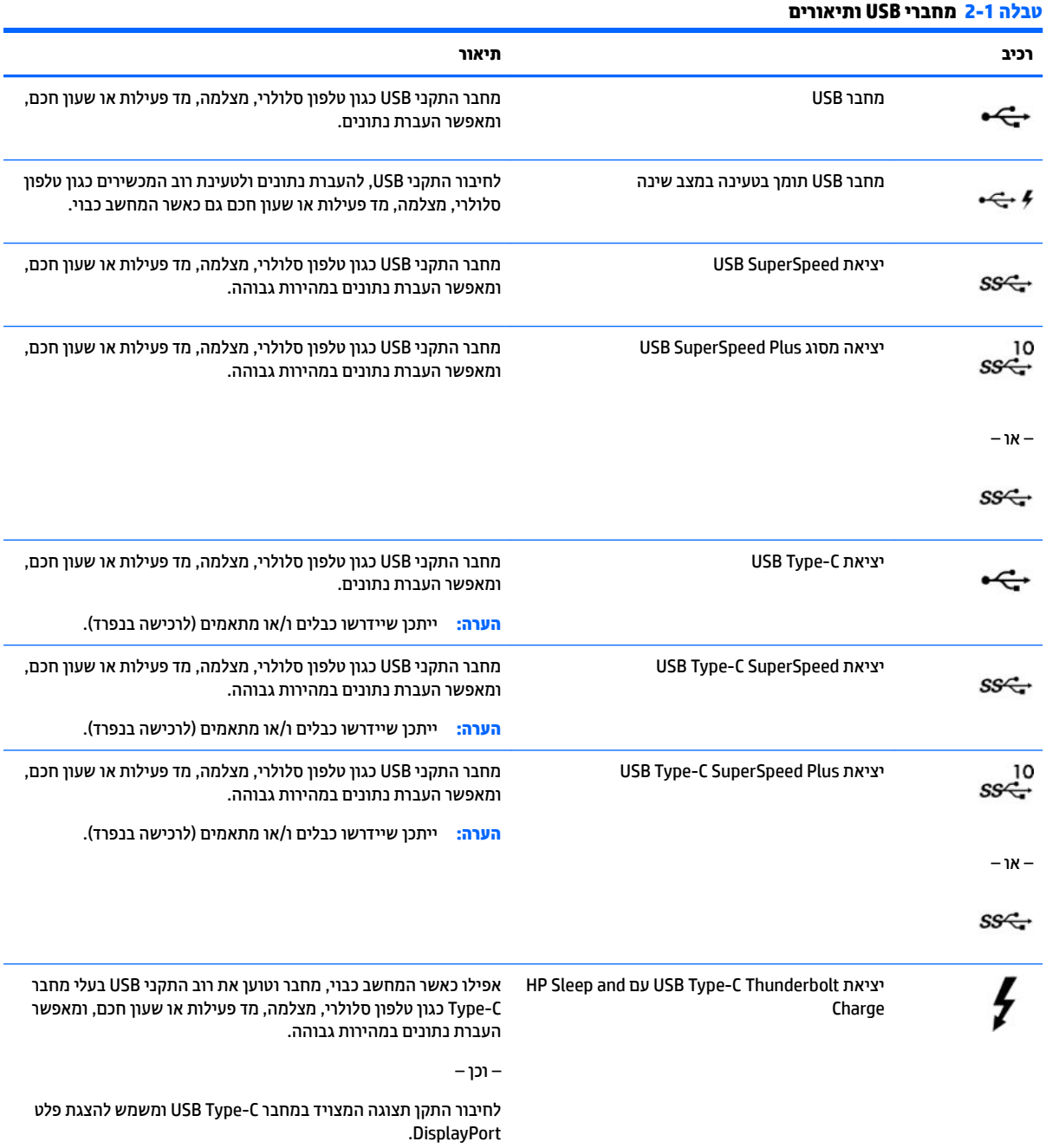

### פרק 2 הכרת המחשב 5

Ĭ.

L.

### **טבלה 2-1 מחברי USB ותיאורים (המשך)**

<span id="page-13-0"></span>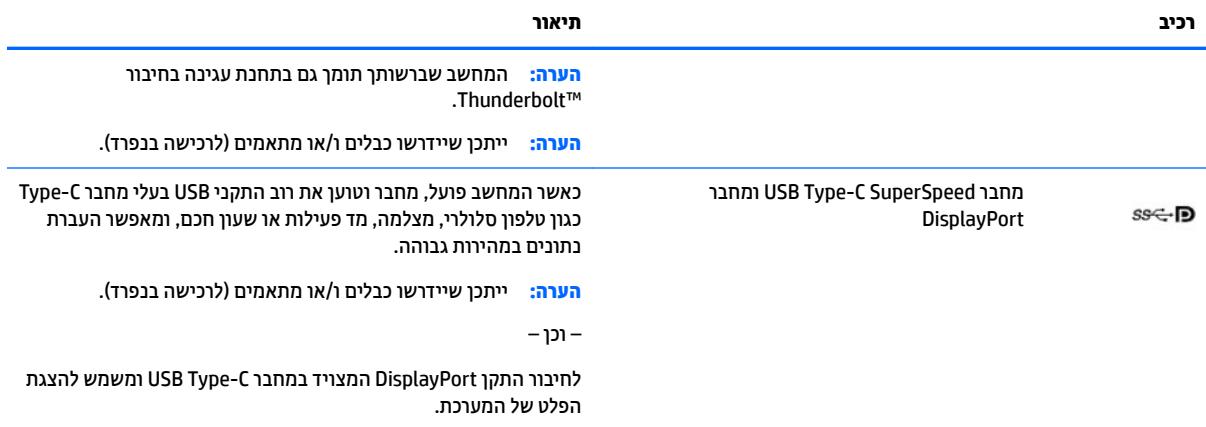

## **3 תוהתחבר לרשת**

<span id="page-14-0"></span>המחשב שברשותך יכול ללכת איתך לכל מקום. אך גם בבית, תוכל לסייר ברחבי העולם ולגשת למידע ממיליוני אתרי אינטרנט, באמצעות המחשב וחיבור לרשת קווית או אלחוטית. פרק זה יעזור לך להתחבר לעולם זה.

## **תוהתחבר לרשת תילחוטא**

המחשב שברשותך עשוי לכלול לפחות אחד מההתקנים האלחוטיים הבאים:

- התקן WLAN—מחבר את המחשב לרשתות תקשורת מקומיות אלחוטיות (לרוב נקראות רשתות Vi-Fi, רשתות LAN אלחוטיות או רשתות WLAN) במשרדי החברה, בבית ובמקומות ציבוריים, כגון שדות תעופה, מסעדות, בתי קפה, מלונות ואוניברסיטאות. ברשת WLAN, ההתקן האלחוטי הנייד שבמחשב שלך מקיים תקשורת עם נתב אלחוטי או עם נקודת גישה אלחוטית.
	- מודול הפס הרחב הנייד של HP—מעניק לך קישוריות אלחוטית דרך רשת תקשורת מרחבית אלחוטית (WWAN), שטח גדול הרבה יותר. מפעילי רשתות סלולריות מתקינים תחנות בסיס (בדומה למגדלי תקשורת סלולרית) ברחבי שטחים גיאוגרפיים גדולים, המספקים ביעילות כיסוי ברחבי מדינות/אזורים שלמים.
	- התקן ®Bluetooth——ליצירת רשת תקשורת פרטית (PAN) כדי להתחבר להתקנים אחרים התומכים ב-Bluetooth, כגון מחשבים, טלפונים, מדפסות, אוזניות, רמקולים ומצלמות. ב-PAN, כל התקן מתקשר עם התקנים אחרים באופן ישיר ועל ההתקנים להיות קרובים יחסית זה לזה—בדרך כלל בטווח של כ-10 מטרים (כ-33 רגל) זה מזה.

### **מושיש יבפקד לחוטא**

באפשרותך לשלוט בהתקנים האלחוטיים שבמחשב באמצעות אחד או יותר מהמאפיינים הבאים:

- מקש מצב סהיט ) אקרשנ גם ' צןלח לחוטא ' או 'מקש לחוטא ) (' םינכומ פרקב הז 'מקש מצב סהיט ('
	- ש פקדי מערכת ההפעלה  $\bullet$

#### **מקש מצב סהיט**

המחשב עשוי לכלול מקש מצב טיסה, התקן אלחוטי אחד או יותר ונורית אלחוט אחת או שתי נוריות אלחוט. כל התקני האלחוט במחשב מופעלים על-ידי היצרן.

נורית האלחוט מציינת את מצב ההפעלה הכולל של ההתקנים האלחוטיים, לא את המצב של כל התקן בנפרד.

### **יפקד כתמער ההפעלה**

Network and Sharing Center (מרכז הרשת והשיתוף) מאפשר לך להגדיר חיבור או רשת, להתחבר לרשת ולבצע אבחון ותיקון של בעיות רשת.

לשימוש בפקדי מערכת ההפעלה:

▲ תרבשורת המשימות, לחץ לחיצה ימנית על סמל מצב הרשת, ולאחר מכן בחר **Open Network & Internet Settings** (פתח הגדרות רשת ואינטרנט).

– לחלופין –

<u>בשורת המשימות, בחר בסמל מצב הרשת, ולאחר מכן בחר Network & Internet Settings (הגדרות רשת ואינטרנט).</u>

### **התחברות לרשת WLAN**

<span id="page-15-0"></span>**ההער :** יפנל כלשתו רילהגד ישהג טנטרניאל תךיבב , ךיעל רצויל ןבושח תבאמצעו ספק תוריש טנטרניא )ISP). ישתכלר תיוריש אינטרנט ומודם, פנה לספק שירותי אינטרנט (ISP) מקומי. ספק שירותי האינטרנט (ISP) יסייע לך בהגדרת המודם, יתקין כבל רשת כדי לחבר את הנתב האלחוטי למודם ויבדוק את שירות האינטרנט.

כדי להתחבר ל-WLAN, פעל על-פי השלבים הבאים:

- **.1** דאו שהתקן ה-WLAN פעלמו .
- **2.** בשורת המשימות, בחר בסמל מצב הרשת, ולאחר מכן התחבר לאחת מהרשתות הזמינות.

אם רשת ה-WLAN מאובטחת, תתבקש להזין קוד אבטחה. הזן את הקוד, ולאחר מכן בחר **Next** (הבא) כדי להשלים את החיבור.

ه **הערה: א**ם רשתות ה-WLAN אינן מופיעות ברשימה, ייתכן שאתה נמצא מחוץ לטווח של נתב אלחוטי או של נקודת "@ ישהג .

- השרה: אם אינך רואה את רשת ה-WLAN שאליה ברצונך להתחבר: **"**
- 1**.** בשורת המשימות, לחץ לחיצה ימנית על סמל מצב הרשת, ולאחר מכן בחר **Open Network & Internet Settings** (פתח הגדרות רשת ואינטרנט).

– לחלופיו –

בשורת המשימות, בחר בסמל מצב הרשת, ולאחר מכן בחר **Network & Internet Settings (**הגדרות רשת ואינטרנט).

- **.2** תחת המקטע **settings network your Change**( שנה את תורהגד הרשת ,(בחר **Sharing and Network Center** (מרכז הרשת והשיתוף).
	- ). םידשח רשת או רבוחי רהגד ) **Set up a new connection or network** בחר **.3**

תוצג רשימת אפשרויות, שתאפשר לך לחפש רשת באופן ידני ולהתחבר אליה או ליצור חיבור רשת חדש.

**3.** עקוב אחר ההוראות שעל-גבי המסך כדי להשלים את החיבור.

לאחר יצירת החיבור, לחץ לחיצה ימנית על סמל מצב הרשת בקצה הימני של שורת המשימות, כדי לוודא את שם החיבור ואת מצבו.

ب**ל הערה: ה**טווח הפונקציונלי (המרחק שאליו יכולים אותות האלחוט להגיע) תלוי בהטמעת ה-WLAN, ביצרן הנתב ובהפרעות ( שנגרמות על-ידי התקנים אלקטרוניים אחרים או מחסומים מבניים כגון קירות ורצפות.

### **מושיש ב-Broadband Mobile HP( פס חבר דיינ של HP ) (םיצרבמו םינבחר דבלב (**

מחשב HP Mobile Broadband שברשותך מצויד בתמיכה מובנת בשירות פס רחב נייד. כאשר נעשה שימוש במחשב החדש שברשותך עם שירות של מפעיל רשת סלולרית, הוא מעניק לך את החופש להתחבר לאינטרנט, לשלוח דואר אלקטרוני או להתחבר לרשת החברה ללא צורך בנקודות חמות של Wi-Fi.

ייתכן שתזדקק למספר ה-IMEI ו/או ה-MEID של מודול HP Mobile Broadband (פס רחב נייד של HP) כדי להפעיל את שירות הפס הרחב הנייד. המספר עשוי להיות מודפס בתווית שמודבקת לתחתית המחשב בתוך תא הסוללה, מתחת לדלת השירות, או לחלקו האחורי של הצג.

– לחלופיו –

- **1.** נשורת המשימות, בחר את סמל מצב הרשת.
- **.2** בחר **Settings Internet & Network** ( תורהגד רשת טנטרניאו .(
- **.3** ףיעסב **Internet & Network**( רשת טנטרניאו ,(בחר **Cellular** ( ילולרס ,(אחרול כןמ בחר **Options Advanced** (אפשרויות מתקדמות).

<span id="page-16-0"></span>ית העילי רשת סלולרית מסוימים דורשים שימוש בכרטיס מודול זיהוי מנוי (SIM). כרטיס SIM מכיל מידע בסיסי על אודותיך, כגון מספר זיהוי אישי (PIN) וכן מידע על הרשת. מחשבים מסוימים כוללים כרטיס SIM המותקן מראש. אם כרטיס ה-SIM אינו מותקו מראש. ייתכו שהוא כלול במסמכים של HP Mobile Broadband (פס רחב נייד של HP) המצורף למחשב שברשותר. או ייתכן שמפעיל הרשת הסלולרית יספק אותו בנפרד מהמחשב.

לקבלת מידע על HP Mobile Broadband (פס רחב נייד של HP) וכיצד להפעיל שירות עם מפעיל רשת סלולרית מועדף, עיין במידע על HP Mobile Broadband (פס רחב נייד של HP) הכלול במחשב שברשותך.

### **מושיש ב-GPS ( םיצרבמו םינבחר דבלב (**

המחשב שברשותך עשוי לכלול מערכת מיקום גלובלית (GPS). לווייני GPS מספקים מידע אודות מיקום, מהירות וכיוון למערכות המצוידות ב-GPS.

להפעלת GPS, ודא שהפעלת את המיקום בהגדרה 'מיקום'.

<u>בתיבת החיפוש בשורת המשימות, הקלד location (מיקום), בחר **Location privacy settings (ה**גדרות פרטיות</u> של מיקום), ולאחר מכן בחר הגדרה.

### **מושיש יבהתקנ Bluetooth םיילחוטא ) םיצרבמו םינבחר דבלב (**

התקן Bluetooth מספק תקשורת אלחוטית לטווח קצר, שמחליפה חיבורים באמצעות כבלים פיזיים המחברים בדרך כלל בין התקנים אלקטרוניים כגון הפריטים הבאים:

- ס מחשבים (שולחניים. ניידים)  $\bullet$
- טלפונים (סלולריים, אלחוטיים, טלפונים חכמים)
	- התקני הדמיה (מדפסת, מצלמה)
	- יהתקנ שמע ) תוינזאו , םימקולר (
		- עכבר
		- מקלדת חיצונית

### **רבוחי יהתקנ Bluetooth**

לפני שתוכל להשתמש בהתקן Bluetooth, עליך ליצור חיבור Bluetooth.

- 1. **.** הקלד bluetooth בתיבת החיפוש בשורת המשימות, ולאחר מכן בחר Bluetooth and other devices settings (הגדרות Bluetooth והתקנים אחרים).
	- **2.** הפעל את **Bluetooth**, אם עדיין לא הופעל.
- **.3** בחר **device other or Bluetooth Add** ( סףהו התקן Bluetooth או התקן אחר ,(אחרול כןמ בתבתי והד חיש **a Add device** ( סףהו התקן ,(בחר **Bluetooth**.
	- **4.** בחר את ההתקן שלך מהרשימה ופעל בהתאם להוראות שעל-גבי המסך.

<mark>ے הערה: א</mark>ם ההתקן דורש אימות, יוצג קוד ההתאמה. בהתקן שאתה מוסיף, פעל בהתאם להוראות שעל-גבי המסך כדי לוודא **"א** שהקוד בהתקן שלך תואם לקוד ההתאמה. לקבלת מידע נוסף, עיין בתיעוד המצורף להתקן.

הערה: אם ההתקן אינו מופיע ברשימה, ודא כי Bluetooth מופעל בהתקן. התקנים מסוימים עשויים להציג דרישות <u>"</u> נוספות; עיין בתיעוד המצורף להתקן.

## **תוהתחבר לרשת תיוקו —LAN ( םיצרבמו םינבחר דבלב (**

<span id="page-17-0"></span>השתמש בחיבור LAN אם ברצונך לחבר את המחשב ישירות לנתב בביתך (במקום לעבוד באופן אלחוטי) או אם ברצונך להתחבר לרשת קיימת במשרד.

להתחברות לרשת LAN נדרש כבל (רשת) מסוג RJ-45 ושקע רשת או התקן עגינה אופציונלי או יציאת הרחבה, אם לא קיימת יציאת RJ-45 במחשב.

כדי לחבר את כבל הרשת, פעל על-פי השלבים הבאים:

- **.1** חבר את כבל הרשת לשקע הרשת **)1(** בשבמח .
- **.2** חבר את הקצה יהשנ של כבל הרשת לשקע רשת רבקי **)2(** או לנתב.

ن وישים והשל הישת כולל מעגל להפחתת רעשים **(3)**, המונע הפרעות הנובעות מקליטה של טלוויזיה ורדיו, הפנה <mark>"</mark> את קצה הכבל עם המעגל כלפי המחשב.

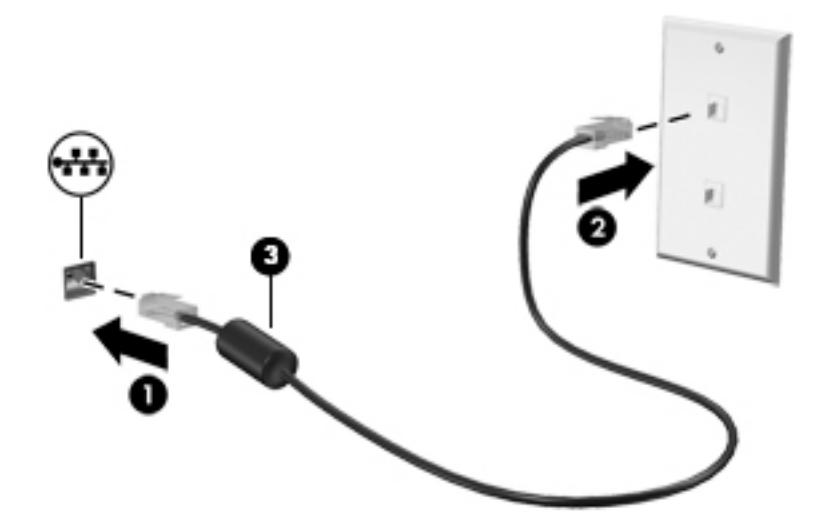

## **4 מושיש יניפיאבמ רודיהב**

<span id="page-18-0"></span>השתמש במחשב HP שברשותך כמרכז בידור שבאמצעותו תוכל להיפגש עם אנשים דרך המצלמה, ליהנות מהמוזיקה ולנהל אותה, וכן להוריד סרטים ולצפות בהם. לחלופין, כדי להפוך את המחשב למרכז בידור עוצמתי עוד יותר, חבר אליו התקנים חיצוניים כגון צג, מקרן, טלוויזיה, רמקולים או אוזניות.

## **מושיש במצלמה**

המחשב שברשותך כולל מצלמה אחת או יותר, המאפשרות לך להתחבר לאחרים לצורך עבודה או משחק. מצלמות עשויות לפנות לפנים, לפנות לאחור או להיות קופצות. כדי לזהות אילו מצלמות נמצאות במוצר שברשותך, ראה <u>הכרת המחשב</u> [דבעמו](#page-10-0) .3

מרבית המצלמות מאפשרות לקיים שיחות צ'אט בווידאו, להקליט ווידאו ולהקליט תמונות דום. חלק מהמצלמות מספקות גם יכולת חדות גבוהה (HD). אפליקציות למשחקים או תוכנת זיהוי פנים כגוו Windows Hello. ראה מאפייני אבטחה של המחשב בעמוד 25 לקבלת פרטים אודות השימוש ב-Windows Hello.

ידכ להשתמש במצלמה שלך, דהקל בתבתי פושהחי תרבשו תמויהמש camera( מצלמה (בחרו **Camera**( מצלמה (ךמתו רשימת היישומים.

### **מושיש בשמע**

ניתן להוריד מוזיקה ולהאזין לה, להזרים תוכן שמע מהאינטרנט (כולל רדיו), להקליט שמע, או לשלב שמע ווידאו כדי ליצור מולטימדיה. ניתן גם להשמיע תקליטורי מוסיקה במחשב (מוצרים נבחרים) או לחבר למחשב כונן תקליטורים חיצוני להשמעת תקליטורי שמע. כדי לשפר את חוויית ההאזנה שלך, חבר התקני שמע חיצוניים, כגון רמקולים או אוזניות.

### **רבוחי םימקולר**

ניתן לחבר רמקולים קוויים למחשב על-ידי חיבורם ליציאת USB או לשקע משולב של יציאת שמע (אוזניות)/כניסת שמע (מיקרופון) שבמחשב או בתחנת עגינה.

כדי לחבר רמקולים אלחוטיים למחשב, פעל בהתאם להוראות של יצרן ההתקן. כדי לחבר רמקולים בחדות גבוהה למחשב, ראה <u>הגדרת שמע [HDMI](#page-23-0) בעמוד 16</u>. לפני חיבור הרמקולים, הנמך את הגדרת עוצמת הקול.

### **רבוחי תויזנאו**

<u>\^</u> **אזהרה!** להפחתת הסיכון לפגיעה גופנית, הנמך את הגדרת עוצמת הקול לפני שתרכיב את האוזניות השונות. לקבלת מידע בוסף אודות בטיחות, עיין ב*הודעות תקינה, בטיחות וסביבה*.

#### כדי לגשת למסמך זה:

**▲** דהקל Documentation HP ( דתיעו של HP) בתבתי פושהחי תרבשו תמויהמש , בחרו **Documentation HP** (תיעוד של HP).

באפשרותך לחבר אוזניות קוויות לשקע האוזניות או לשקע המשולב ליציאת שמע (אוזניות)/כניסת שמע (מיקרופון) שבמחשב.

כדי לחבר למחשב אוזניות אלחוטיות, פעל בהתאם להוראות של יצרן ההתקן.

### **רבוחי ןפווקרימ**

כדי להקליט שמע, חבר מיקרופון לשקע המיקרופון שבמחשב. לקבלת תוצאות הקלטה מיטביות, דבר ישירות לתוך המיקרופון והקלט צלילים בסביבה נטולת רעשי רקע.

### **רבוחי תויזנאו**

<span id="page-19-0"></span><u>ו^</u> **אזהרה!** להפחתת הסיכון לפגיעה גופנית, הנמך את הגדרת עוצמת הקול לפני שתרכיב את האוזניות השונות. לקבלת מידע בוסף אודות בטיחות, עיין ב*הודעות תקינה, בטיחות וסביבה*.

כדי לגשת למסמך זה:

**▲** דהקל Documentation HP ( דתיעו של HP) בתבתי פושהחי תרבשו תמויהמש , בחרו **Documentation HP** (תיעוד של HP).

אוזניות מסוגים שונים כוללות, בין היתר, אוזניות בשילוב עם מיקרופון. ניתן לחבר אוזניות בכבל לשקע המשולב של יציאת שמע (אוזניות)/כניסת שמע (מיקרופוו) שבמחשב.

כדי לחבר למחשב אוזניות אלחוטיות, פעל בהתאם להוראות של יצרן ההתקן.

### **מושיש תורבהגד שמע**

השתמש בהגדרות הצלילים כדי לכוונן את עוצמת ההשמעה של המערכת, לשנות צלילי אירועים במערכת או לניהול התקני שמע.

כדי להציג או לשנות הגדרות צליל:

▲ בתיבת החיפוש בשורת המשימות, הקלד <sub>Panel</sub> <sub>control</sub> (לוח הבקרה) ובחר **Control Panel (**לוח הבקרה), לאחר כןמ בחר **Sound and Hardware** ( המרחו וקול ,(אחרול כןמ בחר **Sound** ( ילצל .(

המחשב שברשותך עשוי לכלול מערכת קול משופרת שסופקה על ידי B&O Play ,Bang & Olufsen או ספק אחר. כתוצאה מכך, ייתכן שהמחשב שלך כולל מאפייני שמע מתקדמים שניתן לשלוט בהם באמצעות לוח בקרת שמע מיוחד של מערכת ההשמעה.

השתמש בלוח בקרת שמע להצגה ולכוונון של הגדרות שמע.

▲ בתיבת החיפוש בשורת המשימות, הקלד <sub>Panel</sub> <sub>control</sub> (לוח הבקרה) ובחר **Control Panel (**לוח הבקרה), לאחר מכן בחר **Hardware and Sound (**חומרה וקול), ולאחר מכן בחר את לוח בקרת השמע המיוחד למערכת שברשותך.

### **מושיש אודיובו**

המחשב שברשותך הוא התקן וידאו רב-עוצמה, המאפשר לך לצפות בווידאו בזרימה מאתרי האינטרנט האהובים עליך ולהוריד וידאו וסרטים לצפייה במחשב כשאינך מחובר לרשת.

כדי לשפר את חווית הצפייה שלך, השתמש באחת מיציאות הווידאו שבמחשב כדי לחבר צג חיצוני, מקרן או טלוויזיה.

∕<mark>∭ **חשוב:** נדא שההתקן החיצוני מחובר ליציאה הנכונה במחשב, באמצעות הכבל הנכון. פעל בהתאם להוראות של יצרן .</mark> ההתקן.

<u>למידע על שימוש בתכונות של USB Type-</u>C, היכנס לאתר http://www.hp.com/support ופעל בהתאם להוראות כדי למצוא את המוצר שברשותך.

### **רבוחי התקןDisplayPort תבאמצעו כבל C-Type USB ( םיצרבמו םינבחר דבלב (**

**הערה: כ**די לחבר התקן USB Type-C DisplayPort למחשב, נדרש כבל USB Type-C, הנרכש בנפרד. USB Type ,

<span id="page-20-0"></span>כדי לראות תצוגת וידאו או תצוגת פלט ברזולוציה גבוהה בהתקן DisplayPort, חבר את התקן DisplayPort בהתאם להוראות שלהלן:

**.1** חבר קצה דאח של כבל C-Type USB אתיציל SuperSpeed USB אתיציו DisplayPort בשבמח .

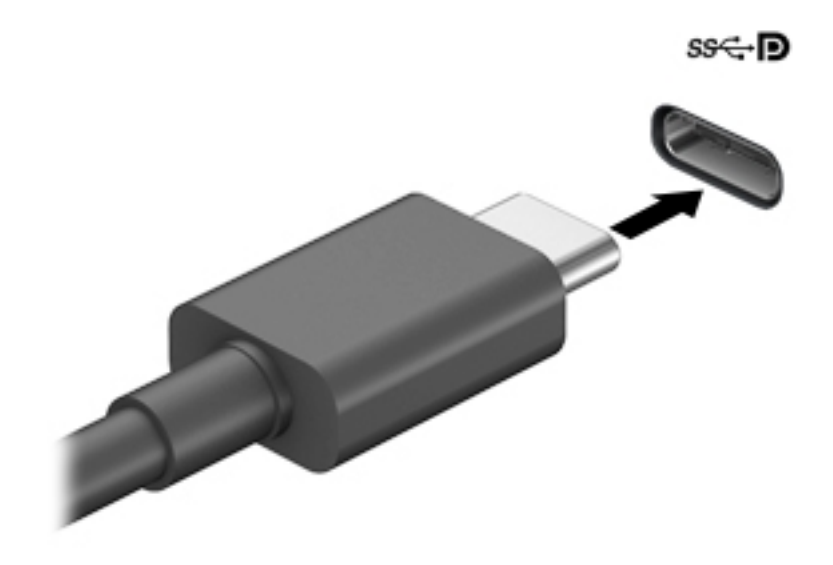

- **2.** חבר את הקצה השני של הכבל להתקן DisplayPort חיצוני.
	- **3.** הקש על <mark>f4</mark> כדי לעבור בין ארבעה מצבי תצוגה:
- **מסך מחשב אישי בלבד:** להצגת תמונת המסך במחשב בלבד.
- **שכפול:** להצגת תמונת המסך בו-זמנית במחשב האישי וגם בהתקן החיצוני.
- **חברמו :** להצגת נתתמו סךמ חבתרמו המשתרעת על סךהמ של בשהמח גםו על סךהמ של ההתקן ינצוהחי .
	- **מסך שני בלבד:** להצגת תמונת המסך בהתקן החיצוני בלבד.

בכל הקשה על f4, מצב התצוגה משתנה.

**े... מערה: לקבלת התוצאות הטובות ביותר, בעיקר אם בחרת באפשרות "מורחב", הגדל את רזולוציית המסך של ההתקן <u>"</u>** החיצוני, כמתואר להלן. בחר את הלחצן **Start** (התחל), בחר את הסמל Settings (הגדרות) &, ואז בחר System ) כתמער .(תחת **Display** ( גהתצו ,(בחר את היצולוזהר מהיאהמת בחרו **changes Keep** ( רשמו את םיינויהש .(

### **רבוחי התקןThunderbolt תבאמצעו כבל C-Type USB ( םיצרבמו םינבחר דבלב (**

**and <mark>הערה: כ</mark>די לחבר התקן ™USB Type-C Thunderbolt למחשב, נדרש כבל USB Type-C, הנרכש בנפרד.** 

<span id="page-21-0"></span>כדי לראות תצוגת ווידיאו או תצוגת פלט ברזולוציה גבוהה על התקן Thunderbolt חיצוני, חבר את ההתקן בהתאם להוראות שלהלן:

**.1** חבר קצה דאח של כבל C-Type USB אתיציל Thunderbolt C-Type USB בשבמח .

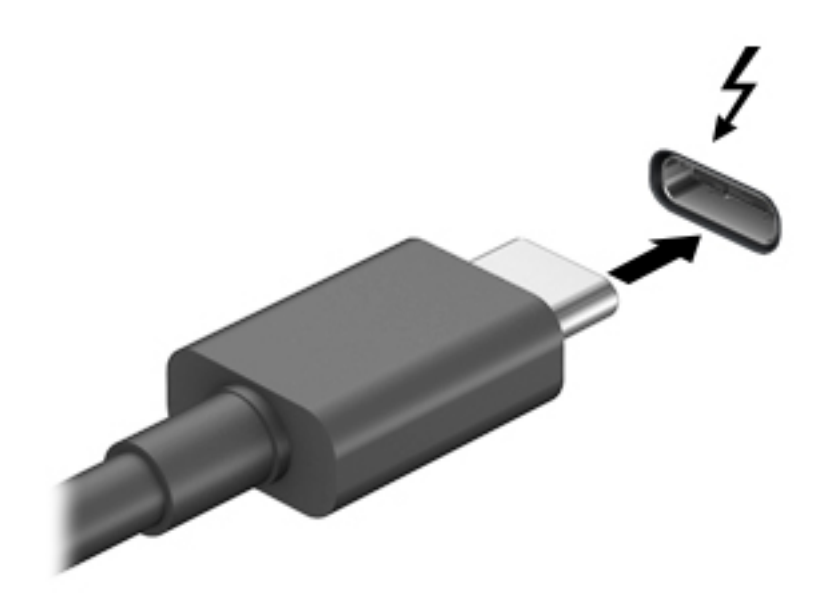

- **2.** חבר את הקצה השני של הכבל להתקן Thunderbolt חיצוני.
	- **3.** הקש על <mark>f4</mark> כדי לעבור בין ארבעה מצבי תצוגה:
- **מסך מחשב אישי בלבד:** להצגת תמונת המסך במחשב בלבד.
- **שכפול:** להצגת תמונת המסך בו-זמנית במחשב האישי וגם בהתקן החיצוני.
- **מורחב:** להצגת תמונת מסך מורחבת המשתרעת על המסך של המחשב וגם על המסך של ההתקן החיצוני.
	- **מסך שני בלבד:** להצגת תמונת המסך בהתקן החיצוני בלבד.

בכל הקשה על f4, מצב התצוגה משתנה.

**े... מערה: לקבלת התוצאות הטובות ביותר, בעיקר אם בחרת באפשרות "מורחב", הגדל את רזולוציית המסך של ההתקן <u>"</u>** החיצוני, כמתואר להלן. בחר את הלחצן **Start** (התחל), בחר את הסמל Settings (הגדרות) &, ואז בחר System ) כתמער .(תחת **Display** ( גהתצו ,(בחר את היצולוזהר מהיאהמת בחרו **changes Keep** ( רשמו את םיינויהש .(

### **רבוחי יהתקנ אודיו תבאמצעו כבל VGA ( םיצרבמו םינבחר דבלב (**

**ההער :** ידכ לחבר התקן דאויו VGA בשלמח , רשנד כבל VGA, ישהכלר דפרבנ .

<span id="page-22-0"></span>כדי להציג את תמונת מסך המחשב בצג VGA חיצוני או להקרינה לצורך מצגת, חבר צג או מקרן ליציאת ה-VGA של המחשב.

**.1** חבר את כבל ה-VGA מהצג או ןהמקר אתיציל ה-VGA בשבמחש , פיכ צגשמו להלן.

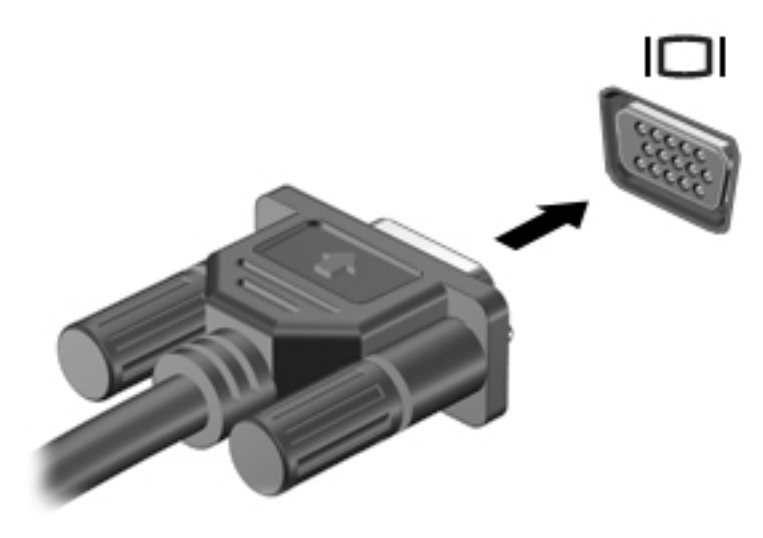

- **2.** הקש על <mark>f4</mark> כדי לעבור בין ארבעה מצבי תצוגה:
- **מסך מחשב אישי בלבד:** להצגת תמונת המסך במחשב בלבד.
- **שכפול:** להצגת תמונת המסך בו-זמנית במחשב האישי וגם בהתקן החיצוני.
- **מורחב:** להצגת תמונת מסך מורחבת המשתרעת על המסך של המחשב וגם על המסך של ההתקן החיצוני.
	- **סךמ ישנ דבלב :** להצגת נתתמו סךהמ בהתקן ינצוהחי דבלב .

בכל הקשה על f4, מצב התצוגה משתנה.

圖 **- מערה: ל**קבלת התוצאות הטובות ביותר, בעיקר אם בחרת באפשרות "מורחב", הגדל את רזולוציית המסך של ההתקן " החיצוני, כמתואר להלן. בחר את הלחצן Start (התחל), בחר את הסמל Settings (הגדרות) @, ואז בחר System (מערכת). תחת Display (תצוגה), בחר את הרזולוציה המתאימה ובחר Keep changes (שמור את השינויים).

### **רבוחי יהתקנ אודיו תבאמצעו כבל HDMI ( םיצרבמו םינבחר דבלב (**

השבר ו-**HDMI למחשב, נדרש כבל HDMI, לרכישה בנפרד <del>D</del>M** 

<span id="page-23-0"></span>כדי לראות את תמונת מסך המחשב בטלוויזיה או בצג בחדות גבוהה, חבר את ההתקן בחדות גבוהה בהתאם להוראות הבאות:

**.1** חבר קצה דאח של כבל HDMI אתיציל HDMI בשבמח .

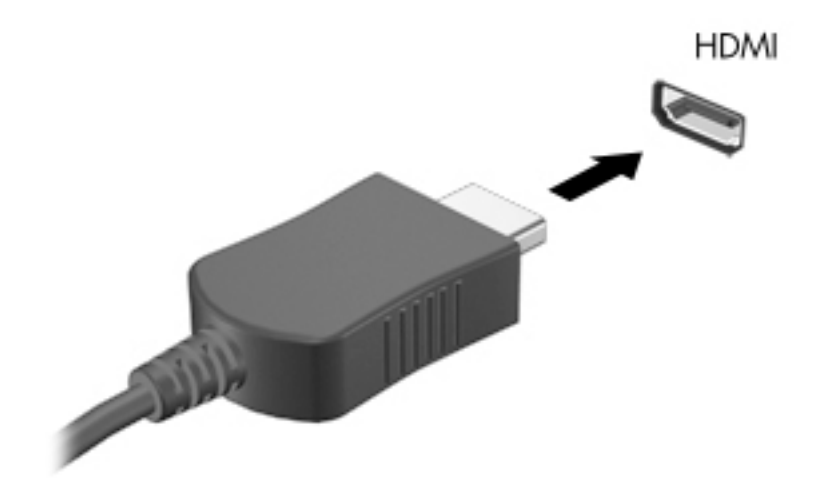

- **2.** חבר את הקצה השני של הכבל לטלוויזיה או לצג בחדות גבוהה.
	- 8. הקש על <mark>f4 כ</mark>די לעבור בין ארבעה מצבי תצוגה:
- **סקר מחשב אישי בלבד:** להצגת תמונת המסך במחשב בלבד.
- **שכפול:** להצגת תמונת המסך בו-זמנית במחשב האישי וגם בהתקן החיצוני.
- **מורחב:** להצגת תמונת מסך מורחבת המשתרעת על המסך של המחשב וגם על המסך של ההתקן החיצוני.
	- **מסך שני בלבד:** להצגת תמונת המסך בהתקן החיצוני בלבד.

בכל הקשה על f4, מצב התצוגה משתנה.

<sup>[6</sup>] **הערה: ל**קבלת התוצאות הטובות ביותר. בעיקר אם בחרת באפשרות "מורחב". הגדל את רזולוציית המסך של ההתקן החיצוני, כמתואר להלן. בחר את הלחצן **Start** (התחל), בחר את הסמל Settings (הגדרות) **is ,** ואז בחר System ) כתמער .(תחת **Display** ( גהתצו ,(בחר את היצולוזהר מהיאהמת בחרו **changes Keep** ( רשמו את םיינויהש .(

### **תרהגד שמע HDMI**

HDMI הוא ממשק הווידאו היחידי התומך בווידאו ובשמע בחדות גבוהה. לאחר חיבור טלוויזיית HDMI למחשב, ניתן להפעיל שמע HDMI על-ידי ביצוע השלבים הבאים:

- **1.** לחץ לחיצה ימנית על הסמל **Speakers (** מקולים) באזור ההודעות, בקצה הימני של שורת המשימות, ולאחר מכן בחר את **Sounds** ( םיילצל .(
	- **2.** בכרטיסייה **Playback** (השמעה), בחר את שמו של התקן הפלט הדיגיטלי.
		- **3.** בחר **Set Default** (קבע ברירת מחדל) ולאחר מכן לחץ על **OK** (אישור).

כדי להחזיר את זרם השמע לרמקולי המחשב:

- <span id="page-24-0"></span>**1.** לחץ לחיצה ימנית על הסמל **Speakers** (רמקולים) באזור ההודעות, בקצה הימני של שורת המשימות, ולאחר מכן בחר את **Sounds** ( םיילצל .(
	- **.2** היסייכרטב **Playback**( השמעה ,(בחר **Speakers** ( םימקולר .(
	- **3. בחר Set Default (קבע ברירת מחדל) ולאחר מכן לחץ על <b>OK** (אישור).

### **רבוחי יהתקנ גהתצו םיייטלגיד תבאמצעו כבל DisplayPort Mode-Dual ( םיצרבמו םינבחר בלבד)**

f **הערה: כ**די לחבר התקן תצוגה דיגיטלי למחשב, נדרש כבל DP-DP) Dual-Mode DisplayPort , לרכישה בנפרד.

Dual-Mode DisplayPort מחבר התקן תצוגה דיגיטלי, כגון צג או מקרן בעלי ביצועים גבוהים. Dual-Mode DisplayPort מחבר מספק ביצועים גבוהים בהשוואה ליציאה של צג VGA חיצוני ומשפר את הקישוריות הדיגיטלית.

**.1** חבר קצה דאח של כבל DisplayPort Mode-Dual אתיציל DisplayPort Mode-Dual בשבמח .

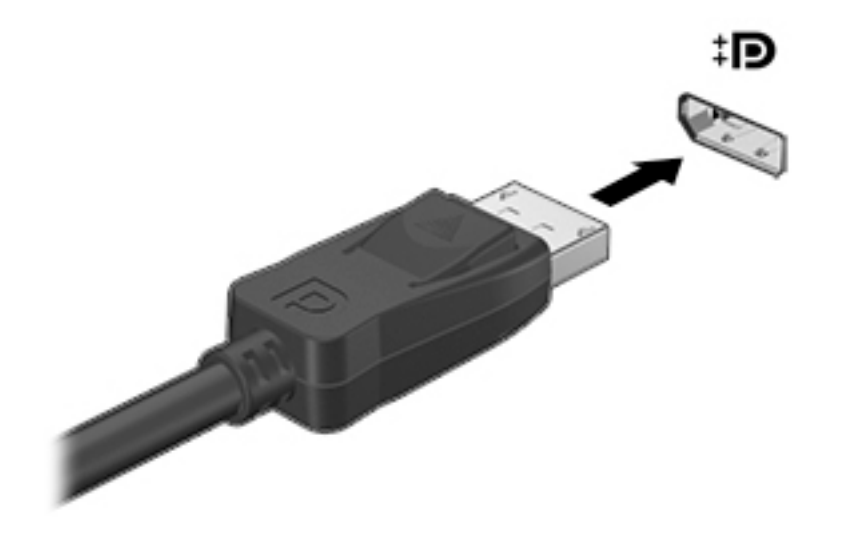

- **2.** חבר את הקצה השני של הכבל להתקן התצוגה הדיגיטלי.
	- **3.** הקש על <mark>f4</mark> כדי לעבור ביו ארבעה מצבי תצוגה:
- **סךמ בשמח ישיא דבלב :** להצגת נתתמו סךהמ בשבמח דבלב .
- **שכפול:** להצגת נתתמו סךהמ בו- תימנז בשבמח יישהא גםו בהתקן ינצוהחי .
- **מורחב:** להצגת תמונת מסך מורחבת המשתרעת על המסך של המחשב וגם על המסך של ההתקן החיצוני.
	- **מסך שני בלבד:** להצגת תמונת המסך בהתקן החיצוני בלבד.

בכל הקשה על f4, מצב התצוגה משתנה.

**े אתרה: לקבלת התוצאות הטובות ביותר, בעיקר אם בחרת באפשרות "מורחב", הגדל את רזולוציית המסך של ההתקן <u>"</u> מתקן"** החיצוני, כמתואר להלן. בחר את הלחצן **Start** (התחל), בחר את הסמל Settings (הגדרות) る, ואז בחר System ) כתמער .(תחת **Display** ( גהתצו ,(בחר את היצולוזהר מהיאהמת בחרו **changes Keep** ( רשמו את םיינויהש .(

### **ילויג תוהתחברו תגולתצו תוילחוטא תאמותו Miracast ( םיצרבמו םינבחר דבלב (**

כדי לגלות התקני תצוגה אלחוטיים התואמים ל-Miracast ולהתחבר אליהם מבלי לצאת מהאפליקציות הנוכחיות, בצע את השלבים הבאים.

לפתיחת Miracast:

<span id="page-25-0"></span> $\blacksquare$ בתיבת החיפוש בשורת המשימות, הקלד project (הקרנה), ולאחר מכן בחר **Project to a second screen** (הקרן למסך שני). בחר **Connect to a wireless display (**התחבר לצג אלחוטי) ופעל בהתאם להוראות שעל-גבי המסך.

### **מושיש תבהעבר םיננתו**

המחשב שלך הוא התקן בידור רב-עוצמה שמאפשר לך להעביר תמונות, סרטוני וידאו וסרטים מהתקני ה-USB שלך לצפייה במחשב.

כדי לשפר את חווית הצפייה שלך, השתמש באחת מיציאות USB Type-C שבמחשב כדי לחבר התקן USB, כגון טלפון סלולרי, מצלמה, מד פעילות או שעון חכם, והעבר את הקבצים למחשב שלך.

**שוב: נדא שההתקן החיצוני מחובר ליציאה הנכונה במחשב, באמצעות הכבל הנכון. פעל בהתאם להוראות של יצרן <b>"** ההתקן.

למידע על שימוש בתכונות של USB Type-C, היכנס לאתר http://www.hp.com/support ופעל בהתאם להוראות כדי למצוא את המוצר שברשותך.

### **רבוחי םיהתקנ אתצייל C-Type USB ( םיצרבמו םינבחר דבלב (**

**ההער :** ידכ לחבר התקן C-Type USB בשלמח , רשנד כבל C-Type USB, כשהנר דפרבנ .

**.1** חבר קצה דאח של כבל C-Type USB אתיציל C-Type USB בשבמח .

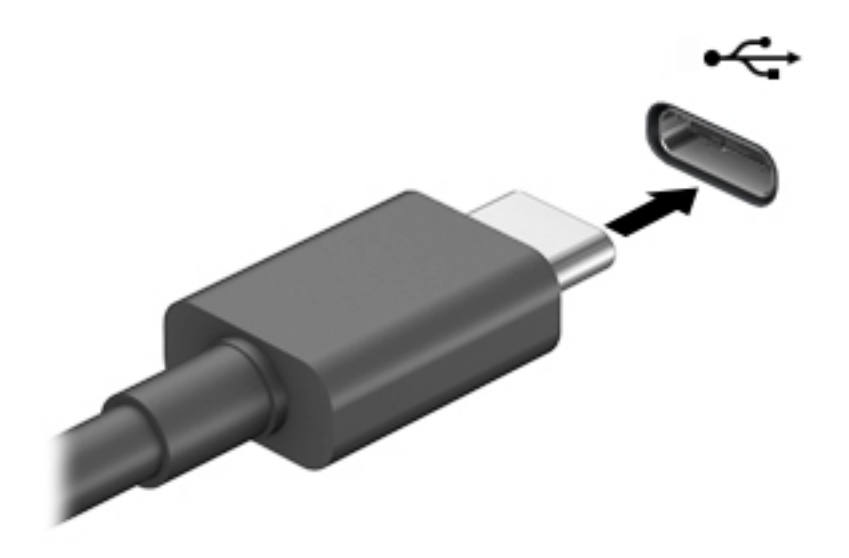

**2. חבר את הקצה השני של הכבל להתקן החיצוני.** 

## **5 וטוינ סךבמ**

ניתן לנווט במסכי המחשב בדרכים הבאות:

- שמוש במחוות מגע (מוצרים נבחרים בלבד)
	- שימוש במקלדת ובעכבר  $\bullet$

<span id="page-26-0"></span>דגמי מחשב מסוימים מצוידים במקשי פעולה או במקשים תפקודיים מיוחדים המשולבים במקלדת ומיועדים לביצוע מטלות שגרתיות.

## **שמוש תובמחו עמג ) םיצרמו םינבחר דבלב (**

תוכל להתאים את מחוות המגע לדרישותיך על ידי שינוי של ההגדרות, של תצורת הלחצנים, של מהירות ההקלקה ושל אפשרויות הסמו.

הקלד בתיבת החיפוש בשורת המשימות control panel (לוח בקרה) ובחר **Control Panel (**לוח הבקרה). בחר **Sound and Hardware** ( המרחו ילצלו .(תחת **Printers and Devices** ( םיהתקנ תפסומדו ,(בחר **Mouse**( עכבר.(

جس <mark>הערה:</mark> אין תמיכה במחוות מגע בכל היישומים. <u>"</u>

## **מושיש תדבמקל בעכברו**

המקלדת והעכבר מאפשרים להקליד, לבחור פריטים, לגלול ולבצע פעולות הזהות לאלה שניתן לבצע באמצעות מחוות מגע. בנוסף, באמצעות המקלדת ניתן להשתמש במקשי הפעולה ובמקשים החמים לביצוע פעולות ספציפיות.

ÈΫ. עצה: מקש Windows ∎∎ במקלדת מאפשר לך לחזור במהירות למסך Start (התחל) מכל יישום פתוח או משולחן

העבודה של Windows. הקש על המקש שוב כדי לחזור למסך הקודם.

<mark>(第 **הערה:** נהתאם למדינה או לאזור, המקלדת שלך עשויה לכלול מקשים שונים ופונקציות מקלדת שונות מאשר אלה "</mark> המתוארים בסעיף זה.

### **מושיש יבמקש פעולה םימקשו םיידתפקו**

ניתן להגיע במהירות למידע או לבצע תפקודים שונים באמצעות מקשים מסוימים במקלדת או צירוף של כמה מקשים.

**• Action keys (מ**קשי פעולה) לביצוע תפקודים מוקצים מראש. הסמלים על המקשים התפקודיים בחלק העליון של המקלדת מתארים את התפקודים שהוקצו לכל מקש.

כדי להשתמש במקש פעולה, הקש ממושכות על המקש.

Hot keys (מקשים חמים) אלו שילובים של מקש fn עם מקש נוסף.

כדי להשתמש במקש תפקודי, לחץ קצרות על מקש fn ואז לחץ קצרות על המקש השני של הצירוף.

#### **ימקש פעולה**

התאם לדגם המחשב שברשותך, המקלדת עשויה לתמוך במקשים הבאים.

## **בלהט 5-1 ימקש פעולה**

<span id="page-27-0"></span>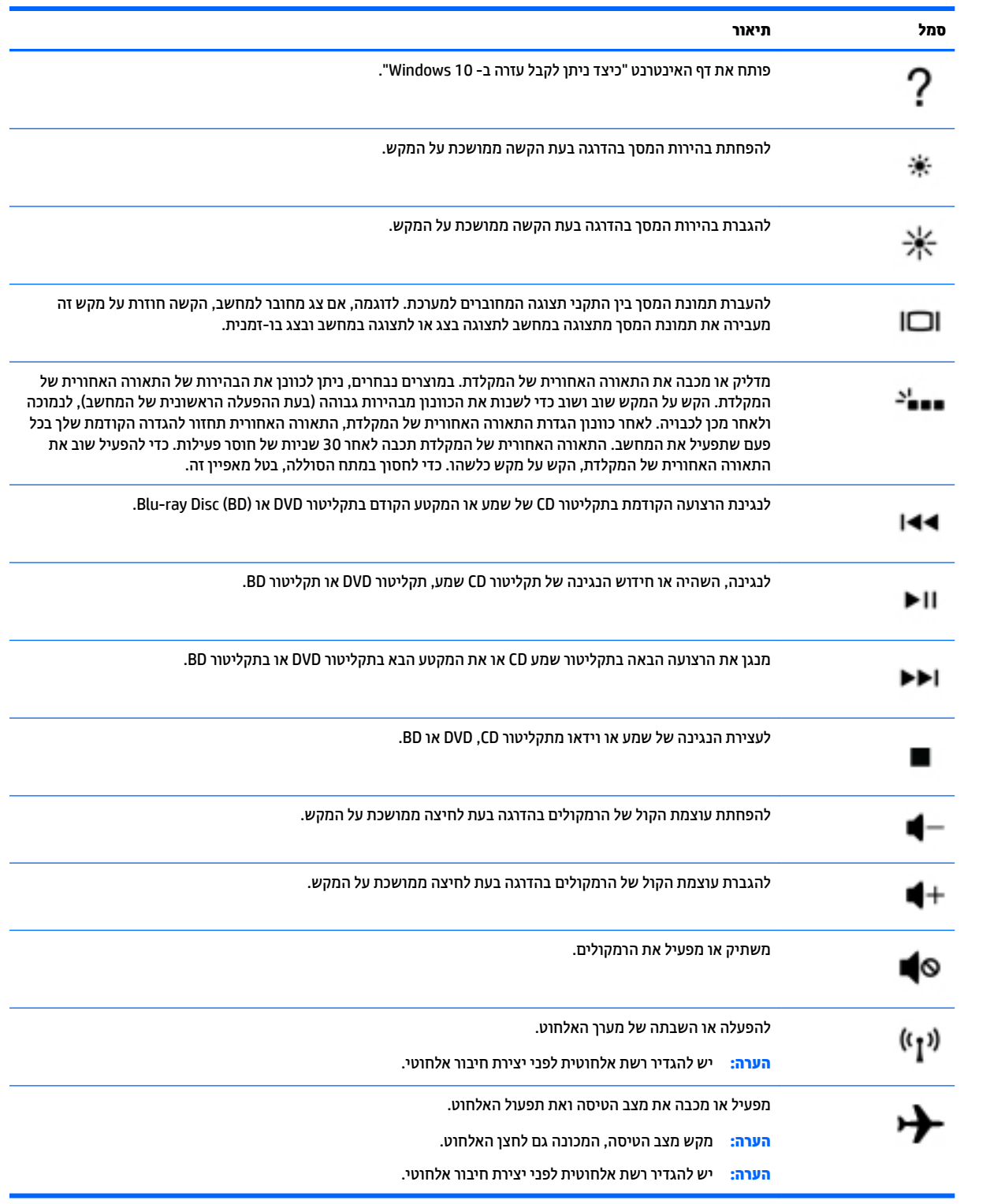

## **6 תחזוקת המחשב**

<span id="page-28-0"></span>פעילות תחזוקה שוטפת שומרת על המחשב במצב אופטימלי. פרק זה מסביר כיצד להשתמש בכלים כגון Disk Defragmenter (מאחה הדיסק) ו-Disk Cleanup (ביקוי הדיסק). כמו כן, פרק זה מספק הוראות לעדכון תוכניות ומנהלי התקן, שלבי ניקוי המחשב ועצות לנסיעה עם המחשב (או שליחתו).

### **רפויש םיצועיהב**

ביצוע משימות תחזוקה שוטפות באמצעות כלים כגון Disk Defragmenter (מאחה הדיסק) ו-Disk Cleanup (ניקוי הדיסק), יכול לשפר את ביצועי המחשב.

### **מושיש ב-Defragmenter Disk ( אחהמ סקיהד (**

HP ממליצה להשתמש ב-Disk Defragmenter (מאחה הדיסק) כדי לאחות את הכונן הקשיח לפחות פעם בחודש.

*הערה:* אין צורך להפעיל את Disk Defragmenter (מאחה הדיסק) בכוננים ללא חלקים נעים (solid-state).

להפעלת Disk Defragmenter (מאחה הדיסק):

- **.1** חבר את בשהמח רלמקו מתח AC.
- **.2** דהקל defragment ( יחויא (בתבתי פושהחי תרבשו תמויהמש , אחרול כןמ בחר **Optimize and Defragment** Drives (אחה ומטב את הכוננים שלך).
	- **3.** פעל לפי ההוראות שעל-גבי המסך.

לקבלת מידע נוסף, עיין בעזרת התוכנה של Disk Defragmenter (מאחה הדיסק).

### **מושיש ב-Cleanup Disk ( יקוינ סקיהד (**

השתמש ב-Disk Cleanup (ניקוי הדיסק) כדי לחפש בכונן הקשיח אחר קבצים לא נחוצים, שאותם ניתן למחוק בבטחה כדי לפנות שטח דיסק ולסייע למחשב לפעול באופן יעיל יותר.

להפעלת Disk Cleanup (ניקוי הדיסק):

- **.1** דהקל disk ( סקיד (בתבתי פושהחי תרבשו תמויהמש , בחרו **Cleanup Disk** ( יקוינ סקיהד .(
	- **2.** פעל לפי ההוראות שעל-גבי המסך.

### **מושיש ב-DriveGuard D3 HP ( םיצרבמו םינבחר דבלב (**

BP 3D DriveGuard מגן על הכונן הקשיח על-ידי השבתת הכונן ועצירת בקשות לנתונים במסגרת אחד מהתנאים הבאים:

- שמה מפיל את המחשב. $\bullet$
- שרה מזיז את המחשב כשהצג סגור בעוד שהמחשב פועל באמצעות מתח סוללה.  $\bullet$

זמן קצר לאחר שאחד מהאירועים הללו מתרחש, תוכנית השירות HP 3D DriveGuard מחזירה את הכונן הקשיח למצב של פעולה רגילה.

ه **הערה:** רק כונבי דיסק פנימיים מוגנים על-ידי HP 3D DriveGuard. כונן קשיח, שהותקן בהתקן עגינה אופציונלי או חובר אתיציל USB, נויא גןמו על-ידי DriveGuard D3 HP.

**ההער :** אחרמ יננכובש םיבבש ) יננכו SSD) ןיא םחלקי םיענ , ןיא ךרצו בהגנה של DriveGuard D3 HP.

### **יהוזי סטטוהס של DriveGuard D3 HP**

<span id="page-29-0"></span>נורית הכונן הקשיח במחשב מחליפה את צבעה כדי להראות שהכונן בתא הכונן הקשיח הראשי ו/או בתא הכונן הקשיח המשני (במוצרים נבחרים בלבד) מושבת.

### **ןכועד תויכנתו ימנהלו התקן**

HP ממליצה על עדכון התוכניות ומנהלי ההתקן באופן קבוע. עדכונים יכולים לפתור בעיות ולספק תכונות ואפשרויות חדשות. לדוגמה, ייתכן כי רכיבי גרפיקה ישנים יותר לא יפעלו כהלכה עם תוכנות המשחקים העדכניות ביותר. ללא מנהל ההתקן העדכני ביותר, לא תפיק את המרב מהציוד שברשותך.

כדי לעדכן תוכניות ומנהלי התקנים, בחר אחת מהשיטות הבאות:

- עדכון באמצעות 10 Windows בעמוד 22
- עדכון באמצעות Windows 10 S עדכון באמצעות

### **ןכועד תבאמצעו 10 Windows**

כדי לעדכן תוכניות ומנהלי התקנים:

**.1** דהקל support ( כהיתמ (בתבתי פושהחי תרבשו תמויהמש , אחרול כןמ בחר היקציפלבא **Assistant Support HP**.

– לחלופיו –

בחר בסמל סימן השאלה בשורת המשימות.

- **2.** בחר My notebook (המחשב הנייד שלי), בחר בכרטיסייה Updates (עדכונים), ולאחר מכן בחר Check for updates ה **and messages** (חפש עדכונים והודעות).
	- **3.** בצע את ההוראות המוקרנות על המסך.

### **ןכועד תבאמצעו S 10 Windows**

כדי לעדכו תוכניות:

- **.1** בחר **Start**( התחל (אחרול כןמ בחר **Store Microsoft** ( תהחנו של Microsoft.)
- **2.** בחר את תמונת הפרופיל החשבון שלך הסמוכה לתיבת החיפוש, ולאחר מכן בחר **Downloads and updates** (הורדות .(ועדכונים
	- **3.** בדף **Downloads and updates (**הורדות ועדכונים), בחר את העדכונים ובצע את ההוראות המוקרנות על המסך.

כדי לעדכן מנהלי התקנים:

- **.1** בתבתי פושחי תרבשו תמויהמש , דהקל settings update windows ( תורהגד ןכועד windows) בחרו ).Windows ןכועד תורהגד ) **Windows Update settings**
	- **2. בחר Check for updates (בדוק עדכונים).**

**הערה: אם Windows לא מוצאת מנהל התקן חדש, גש לאתר האינטרנט של יצרן ההתקן ופעל בהתאם להוראות. "** 

### <mark>ניקוי המחשב</mark>

השתמש במוצרים הבאים לניקוי בטוח של המחשב:

- $\mathbf t$ נוזל לניקוי זכוכית נטול אלכוהול
	- תמיסה של מים וסבון עדין  $\bullet$
- מטלית ניקוי יבשה עשויה מיקרופייבר או עור (מטלית בד נטולת חשמל סטטי ללא שמן)
	- מגבוני בד נטולי חשמל סטטי
- <span id="page-30-0"></span><u>A</u> **זהירות: הי**מנע משימוש בחומרי ניקוי ממיסים חזקים או במגבונים המכילים חומר קוטל חיידקים שעלולים לגרום למחשב נזק בלתי הפיך. אם אינך בטוח שחומר הניקוי שבו אתה משתמש לניקוי המחשב בטוח לשימוש. בדוק את רכיבי המוצר כדי לוודא כי איבו מכיל מרכיבים כגון כוהל, אצטון, אמוניום כלוריד, מתילן כלוריד, מי חמצן, נפט, וממסים פחמימניים.

חומרים המכילים סיבים, כגון מגבוני נייר, עלולים לשרוט את המחשב. עם הזמן, חלקיקי לכלוך וחומרי ניקוי עלולים להילכד בין השריטות.

### **כייהל יקוינ**

פעל לפי ההליכים המפורטים בפרק זה לניקוי בטוח של המחשב.

**. אזהרה!** כדי למנוע מכת חשמל או נזק לוכיבים, אל תנסה לנקות את המחשב כאשר הוא מופעל.  $\Omega$ 

- **1.** כבה את המחשב.
- **.2** נתק רמקו מתח.
- 3. נתק את כל ההתקנים החיצוניים המופעלים.

ת **זהירות: בדי למנוע נזק לרכיבים פנימיים**, אין לרסס חומרי ניקוי או נוזלי ניקוי ישירות על משטח כלשהו של המחשב. A בוזלים המטפטפים על המשטח עלולים לגרום נזק בלתי-הפיך לרכיבים הפנימיים.

### **יקוינ הצג**

נגב בעדינות את הצג באמצעות מטלית רכה, נטולת מוך, הספוגה קלות בחומר לניקוי זכוכית נטול אלכוהול. ודא שהצג יבש לפני סגירת מכסה המחשב.

### **יקוינ םידדהצ או המכסה**

כדי לנקות את הצדדים או את המכסה, השתמש במטלית עשויה מיקרופייבר או עור, הספוגה באחת מתמיסות הניקוי המפורטות לעיל, או השתמש במגבון חד-פעמי מתאים.

**ההער :** בעת יקוינ סהכמ בשהמח , בצע תנועה תילמעג יעתסיהמ תבהסר ךכלול תפסולו .

### **יקוינ תדהמקל , או העכבר ) םיצרבמו םינבחר דבלב (**

<u>A. **אזהרה!** </u> כדי להפחית את הסיכון להתחשמלות או לגרימת נזק לרכיבים פנימיים, אין להשתמש בשואב אבק כדי לנקות את המקלדת. שואב אבק עלול להותיר לכלור על המקלדת.

ת <mark>זהירות: כ</mark>די למנוע נזק לרכיבים פנימיים, אין לאפשר לנוזלים לטפטף בין המקשים.

- סידי לנקות את המקלדת או העכבר, השתמש במטלית רכה עשויה מיקרופייבר או עור, הספוגה באחת מתמיסות הניקוי **ו** המפורטות לעיל.
- כדי למנוע מהמקשים להידבק וכדי להסיר אבק, מוך וחלקיקים מהמקלדת, השתמש במיכל של אוויר דחוס עם צינורית.

### **יעה עם המחשב או שליחתו**

אם עליר לנסוע עם המחשב או לשלוח אותו, פעל בהתאם לעצות הבאות כדי להגן על הציוד שלך.

- הכן את המחשב לנסיעה או משלוח:  $\bullet$
- . גבה את המידע שלך בכונן חיצוני.
- הסר את כל התקליטורים ואת כל כרטיסי המדיה החיצוניים, כגון כרטיסי זיכרון.
- כבה את כל ההתקנים החיצוניים ונתק אותם מהמחשב.
	- כבה את המחשב.
- קח איתך גיבוי של המידע שלך. שמור על הגיבוי בנפרד מהמחשב.
- ם מזמן טיסה, קח את המחשב כמטען יד; אל תשלח אותו עם שאר המטען שלך.  $\bullet$
- **. <b>זהירות:** הימנע מלחשוף את הכונן לשדות מגנטיים. התקני אבטחה עם שדות מגנטיים כוללים התקני מעבר בשדות Int תעופה וגלאי מתכות ידניים. חגורות מסוע והתקני אבטחה דומים הבודקים מטענים נישאים בשדה התעופה עושים שימוש בקרני רנטגן במקום בשדות מגנטיים ואינם גורמים נזק לכוננים.
	- אם בכוונתך להשתמש במחשב במהלך טיסה, האזן להודעה בטיסה המודיעה מתי מותר להשתמש במחשב. שימוש במחשב בזמן הטיסה כרוך בהסכמה של חברת התעופה.
		- אם בכוונתך לשלוח את המחשב או הכונן, השתמש באריזת מגן מתאימה וסמן את האריזה בתווית "FRAGILE" ") ריבש .("
	- ייתכן שהשימוש בהתקנים אלחוטיים יהיה מוגבל בסביבות מסוימות. הגבלות אלה עשויות לחול במטוסים, בבתי-חולים, בקרבת חומר נפץ ובאתרים מסוכנים. אם אינך בטוח מהי המדיניות החלה על השימוש בהתקן אלחוטי במחשב שברשותך, בקש אישור להשתמש במחשב לפני הפעלתו.
		- שר אם אתה נוסע לחו"ל, פעל בהתאם להמלצות הבאות:  $\bullet$
		- בדוק מראש את תקנות המכס לגבי מחשבים בכל מדינה/אזור שבהם אתה מתכוון לבקר.
- בדוק מהן הדרישות בנוגע לכבל המתח ולמתאם במקומות שבהם אתה מתכנן להשתמש במחשב. עוצמות המתח, התדרים ותצורת התקעים משתנים בהתאם למדינה/אזור.

אזהרה! כדי להפחית את הסיכון להתחשמלות, שריפה או נזק לציוד, הימנע מהפעלת המחשב בעזרת ערכת<u>. ^</u> שנאי מתח המשווקת עם מכשירים אחרים.

## **7 אבטחת בשהמח דעיהמו**

<span id="page-32-0"></span>המחשב שלך כולל מאפיינים המסייעים בשמירה על שלמות המערכת ועל הנתונים שלו מפני גישה לא-מורשית. עיין במאפיינים אלה, כדי להבטיח שימוש נאות.

## **יניפיאמ אבטחה של בשהמח**

### **בלהט 7-1 ינכויס בשהמח יאמצעו האבטחה**

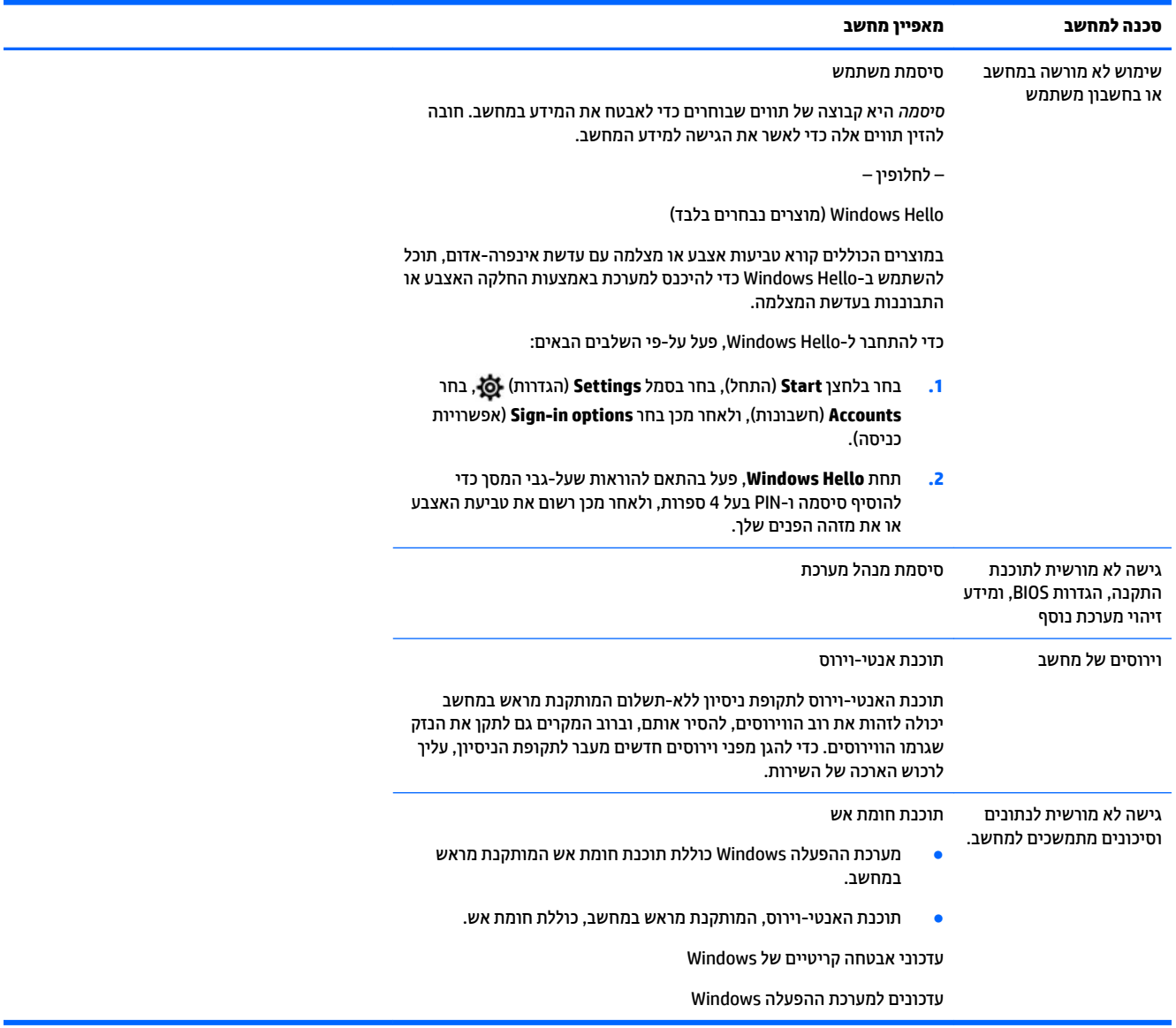

## **8** פתרון בעיות

<span id="page-33-0"></span>בטבלאות הבאות מוצגות מספר בעיות שבהן אתה עלול להיתקל במהלך ההתקנה, ההפעלה או השימוש במחשב והצעות לפתרונות אפשריים.

למידע נוסף על האפשרויות של פתרונות נוספים לבעיות, עבור לאתר http://www.hp.com/support ופעל בהתאם להוראות כדי למצוא את המוצר שברשותך.

<mark>הערה: אם יש בעיות בשימוש בציוד היקפי כלשהו, כגון צג או מדפסת בשילוב עם המחשב שברשותך, עיין בתיעוד המצורף <del>"</del></mark> למוצר שסיפק היצרן לאיתור תקלות נרחב.

## **בשהמח נויא למתחי לפעול**

#### **בלהט 8-1 םיניתסמ תוילבע בשבמח תנוופתרו**

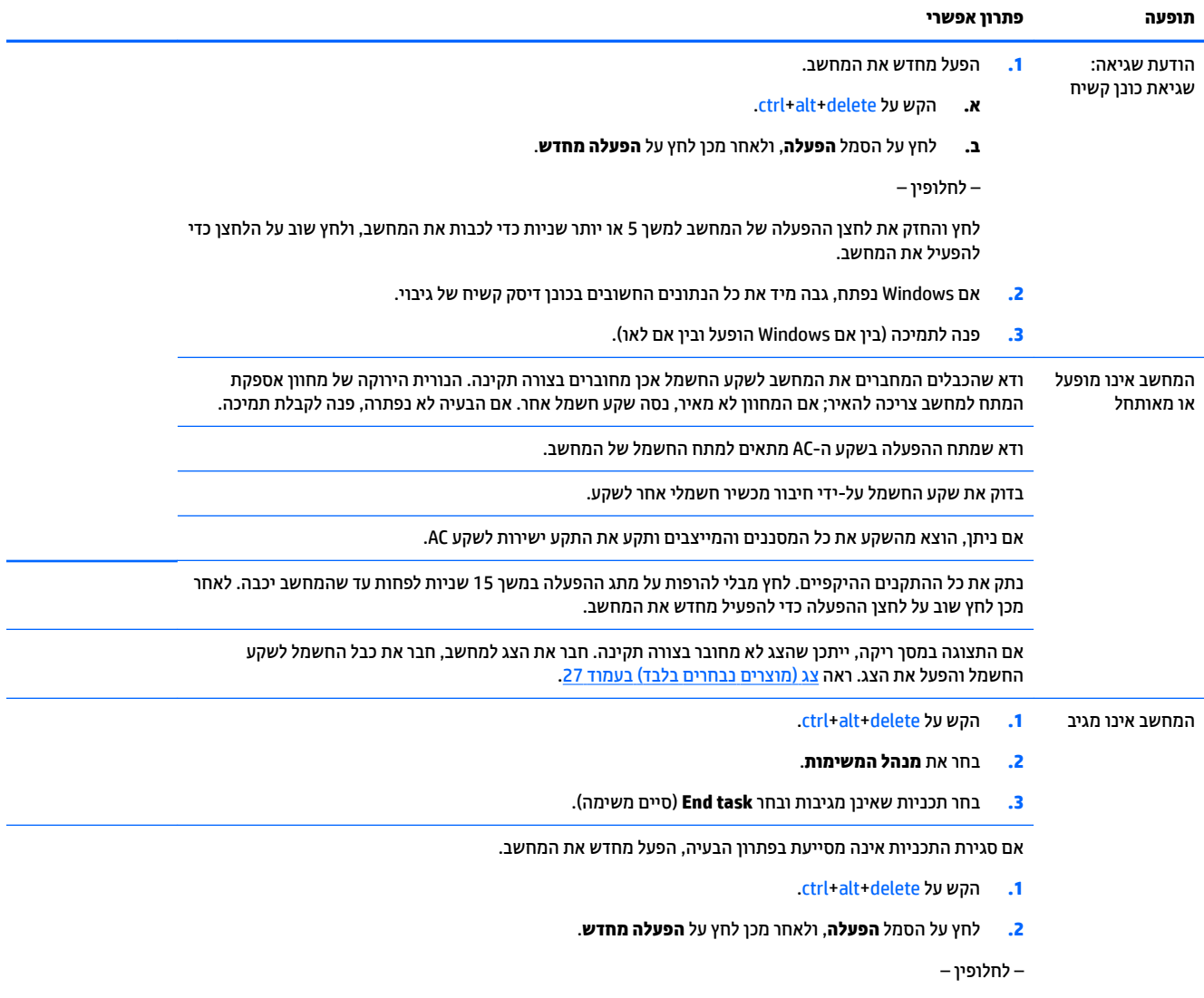

#### **טבלה 8-1 תסמינים לבעיות במחשב ופתרונות (המשך)**

<span id="page-34-0"></span>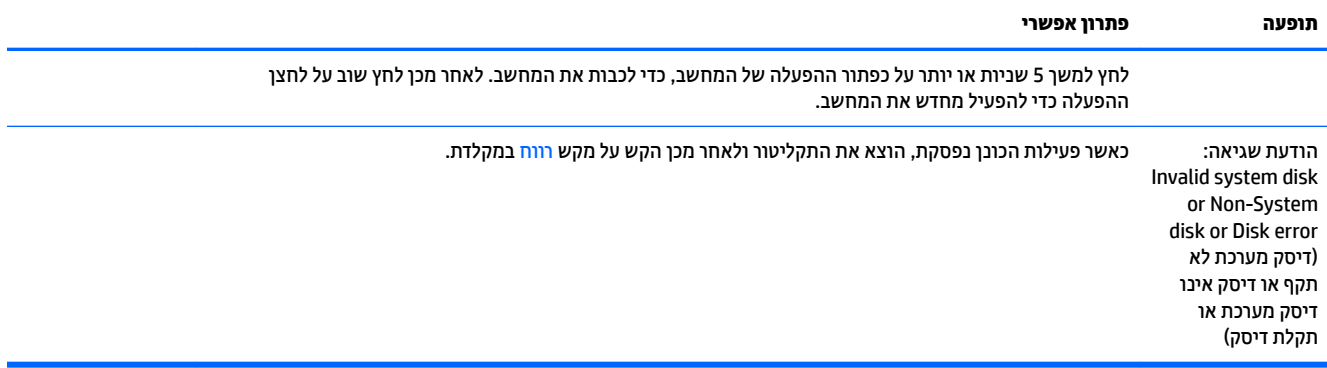

### **מתח**

### **בלהט 8-2 םיניתסמ תוילבע הספקת שמלח תנוופתרו**

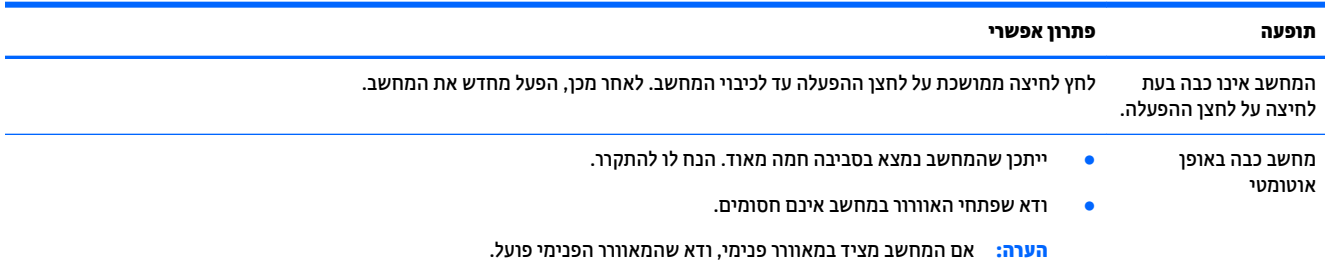

## **צג ) םיצרמו םינבחר דבלב (**

#### **בלהט 8-3 םיניתסמ תוילבע בצג תנוופתרו**

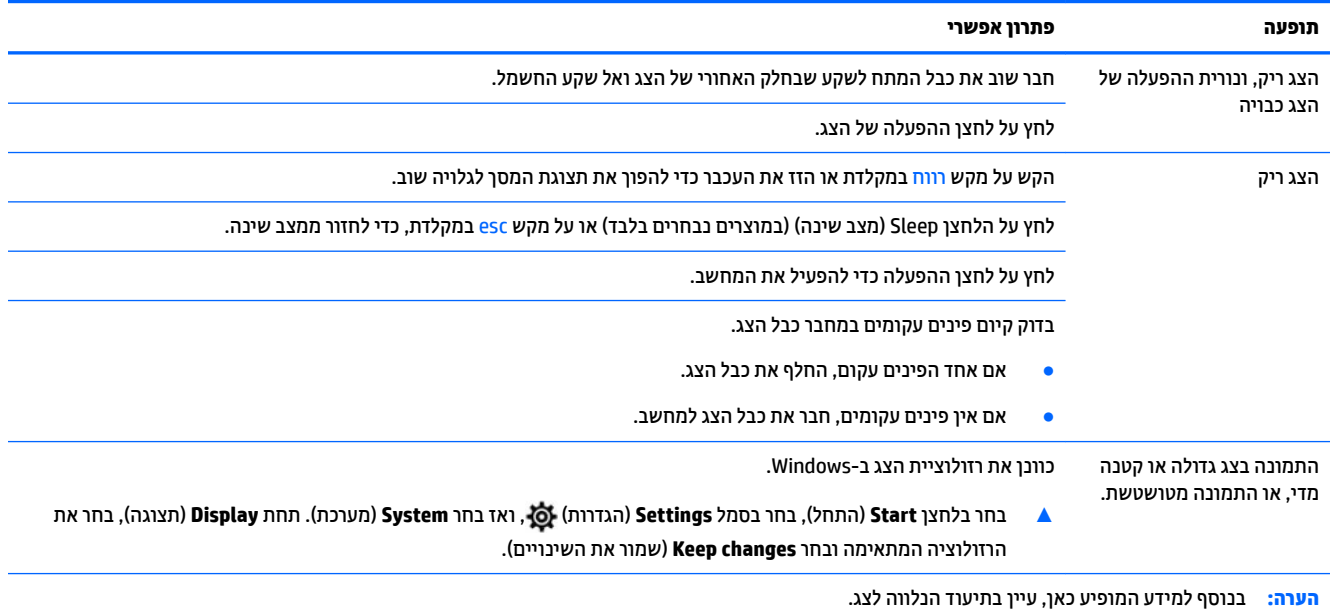

## **תדמקל ועכבר )עם כבל(**

### **בלהט 8-4 םיניתסמ תוילבע תדמקל ועכבר ) םיוטמחו (תנוופתרו**

<span id="page-35-0"></span>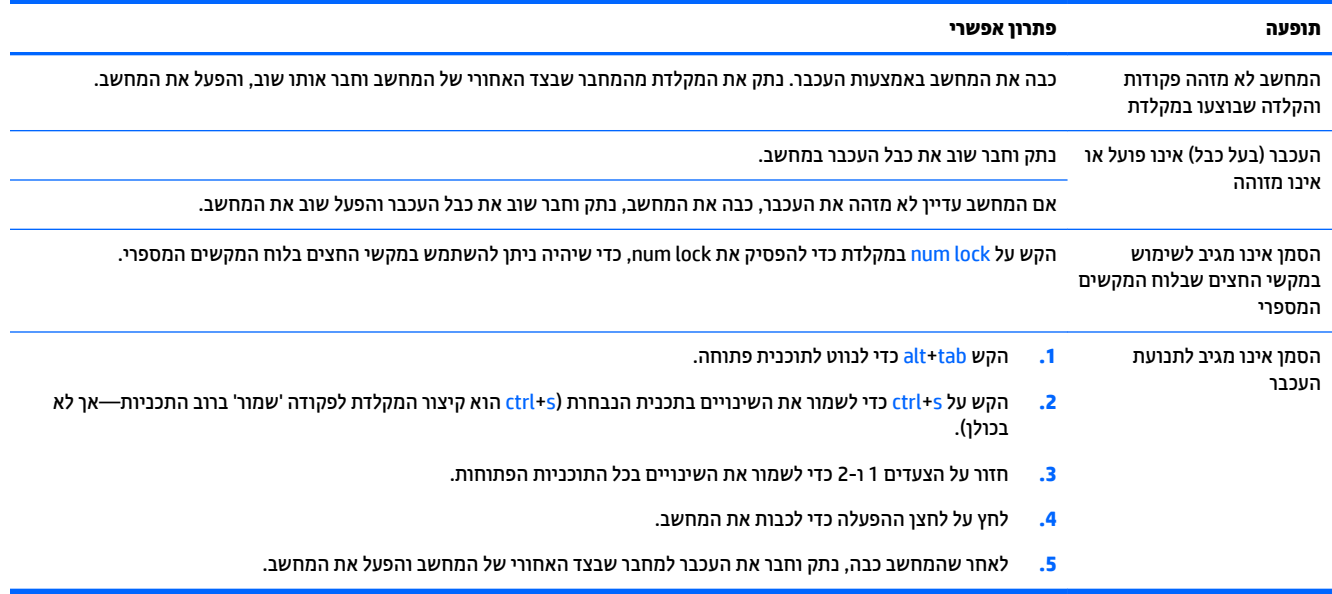

## **תדמקל ועכבר ) םיילחוטא (**

### **בלהט 8-5 םיניתסמ תוילבע תדמקל ועכבר ) םיילחוטא (תנוופתרו**

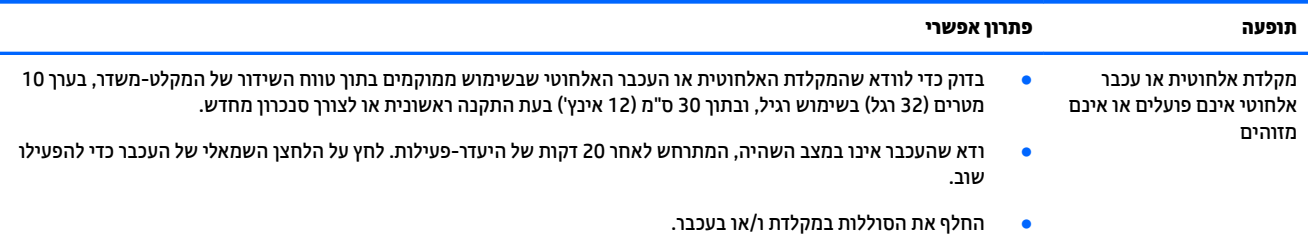

## **םימקולר וקול**

#### **בלהט 8-6 םיניתסמ תוילבע מקולבר תנוופתרו**

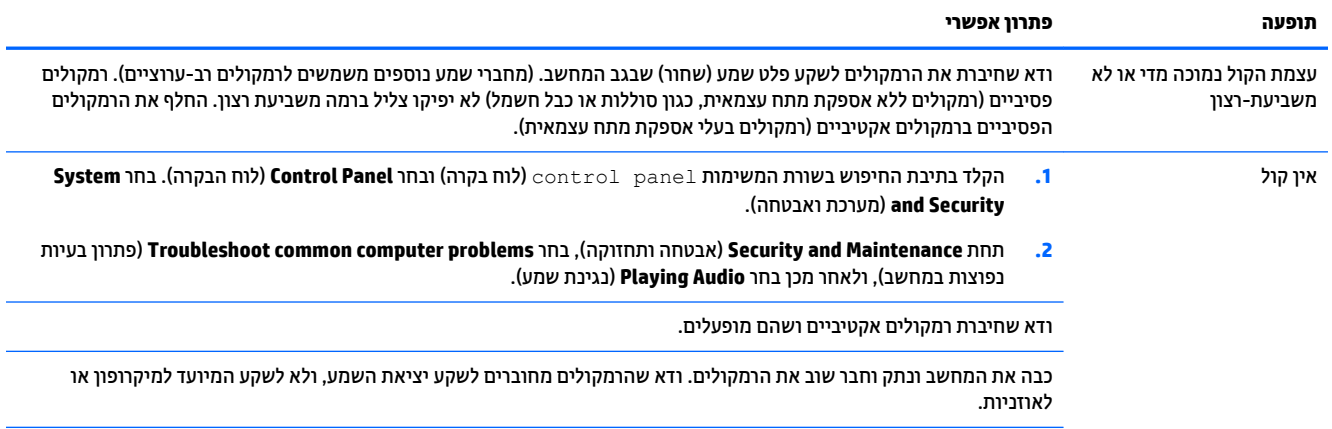

### **טבלה 8-6 תסמינים לבעיות ברמקול ופתרונות (המשך)**

<span id="page-36-0"></span>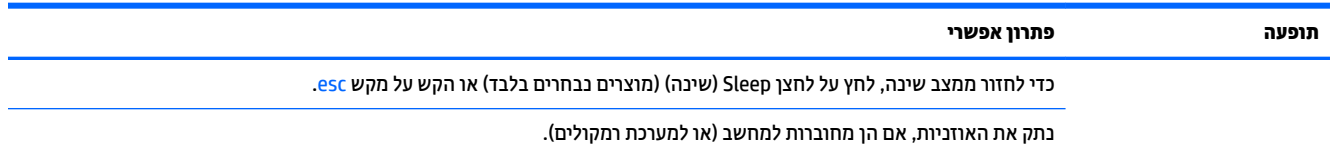

## **גישה לאינטרנט**

#### **בלהט 8-7 םיניתסמ תוילבע שהיג טנטרניאל תנוופתרו**

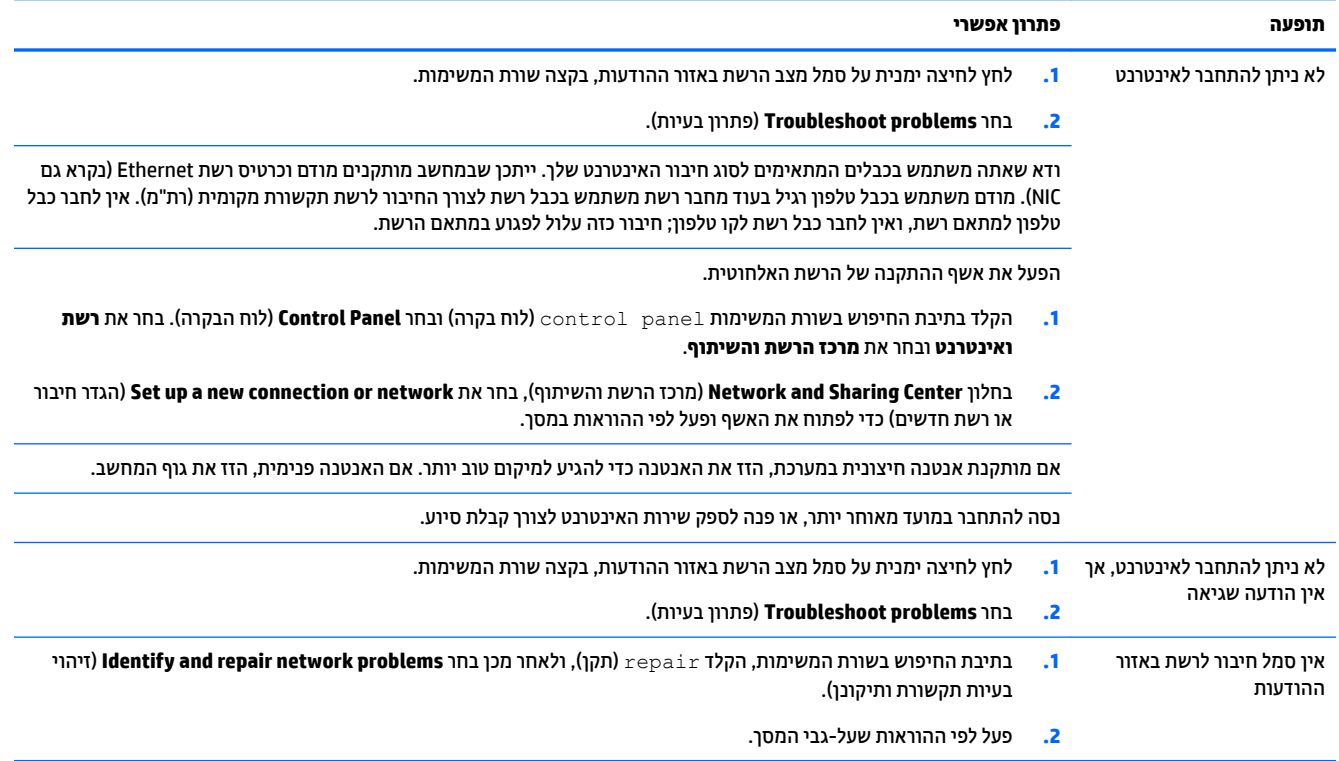

## **פתרון בעיות תוכנה**

### **בלהט 8-8 םיניתסמ תוילבע כנהבתו תנוופתרו**

<span id="page-37-0"></span>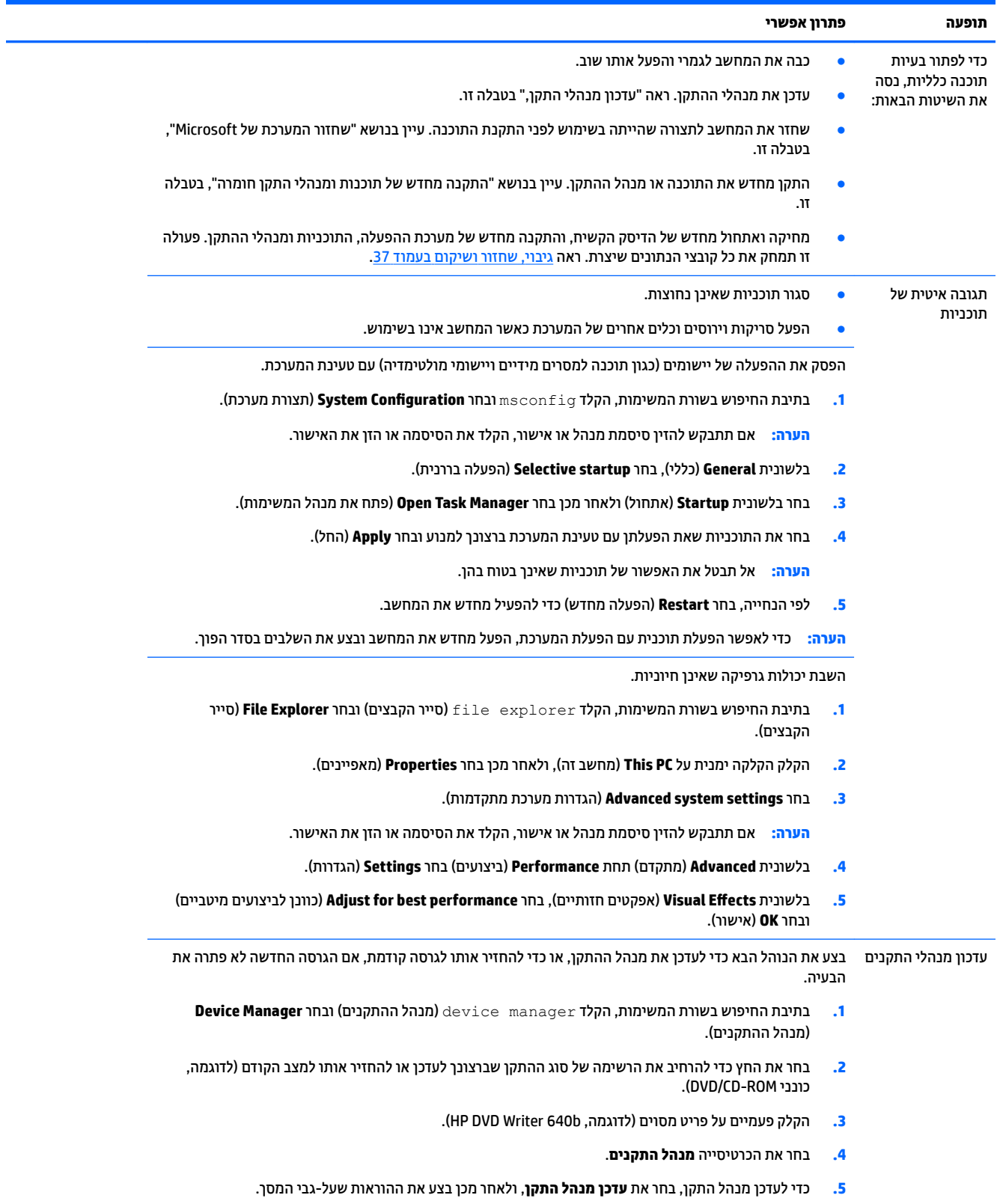

#### **טבלה 8-8 תסמינים לבעיות בתוכנה ופתרונות (המשך)**

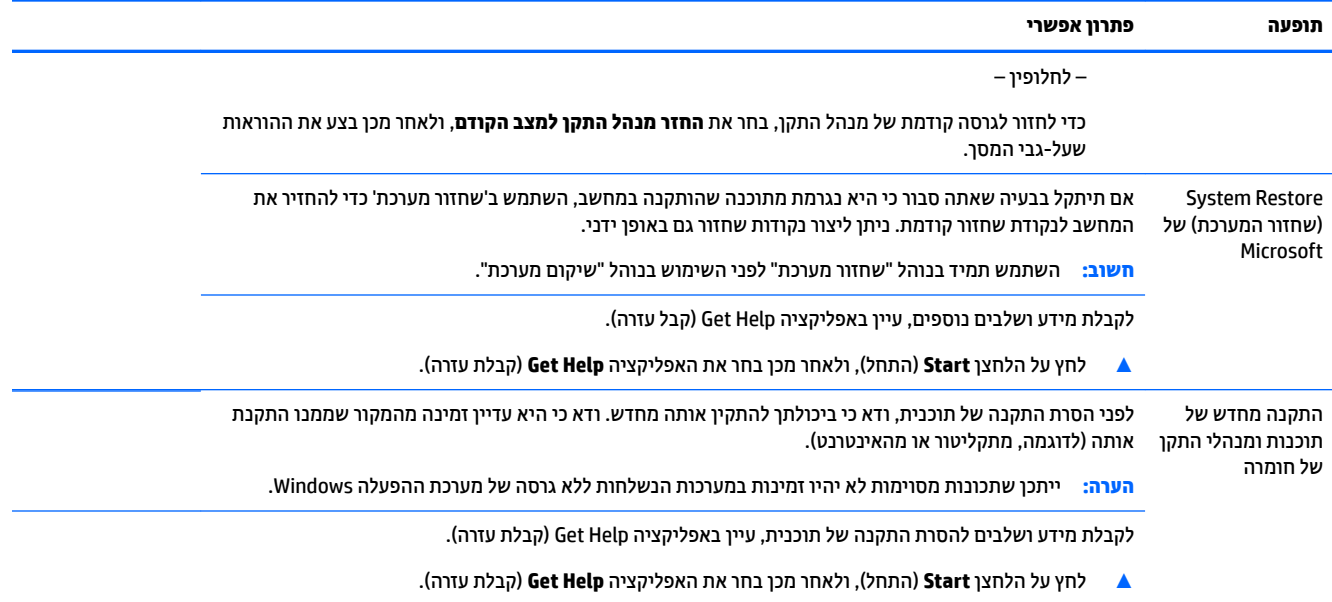

# <span id="page-39-0"></span>**HP PC Hardware Diagnostics-ב מושיש 9**

## **םינבחר םיגמדב ) HP PC Hardware Diagnostics Windows-ב מושיש דבלב (**

HP PC Hardware Diagnostics Windows המאפשר לך להפעיל בדיקות אבחון כדי לקבוע HP PC Hardware Diagnostics Windows אם חומרת המחשב מתפקדת כראוי. הכלי פועל בתוך מערכת ההפעלה Windows כדי לאבחן בין כשלים בחומרה.

אם HP PC Hardware Diagnostics Windows אינו מותקן במחשב שברשותך, תחילה עליך להוריד ולהתקין אותו. להורדת .32 דבעמו HP PC Hardware Diagnostics Windows תדרהו אהר ,HP PC Hardware Diagnostics Windows

לאחר התקנת HP PC Hardware Diagnostics Windows, בצע את הפעולות הבאות כדי לגשת אליו מ-HP Help and .HP Support Assistant-מ או Support

- :HP Help and Support-מ HP PC Hardware Diagnostics Windows-ל גשתל ידכ **.1**
- **א.** בחר בלחצן **Start (**התחל), ולאחר מכן בחר **HP Help and Support (**עזרה ותמיכה של HP).
	- .**HP PC Hardware Diagnostics Windows** את בחר **.ב**

–לחלופין –

:HP Support Assistant-ה HP PC Hardware Diagnostics Windows-לדי לגשת ל-

**א.** דהקל support ( כהיתמ (בתבתי פושהחי תרבשו תמויהמש , אחרול כןמ בחר היקציפלבא **Support HP** .**Assistant**

–לחלופיו –

בחר בסמל סימן השאלה בשורת המשימות.

- **ב. בחר Troubleshooting and fixes (פתרון בעיות ותיקונים).**
- **ג. בחר Diagnostics (אבחון), ולאחר מכן בחר HP PC Hardware Diagnostics Windows .**
- **2.** כאשר הכלי נפתח, בחר את סוג בדיקת האבחון שברצונך להפעיל, ולאחר מכן פעל לפי ההוראות שעל-גבי המסך.

**ההער :** אם ךיעל רלעצו קתידב ןאבחו כלב עת, בחר **Cancel** ( יטולב .(

כאשר HP PC Hardware Diagnostics Windows מזהה כשל המחייב החלפת חומרה, נוצר קוד מזהה כשל בן 24 ספרות. על המסך מוצגת אחת מהאפשרויות הבאות:

- מופיע קישור עם מזהה כשל. בחר בקישור ופעל בהתאם להוראות שעל-גבי המסך.
- מופיע קוד תגובה מהיר (QR). בהתקן בייד, סרוק את הקוד ולאחר מכן פעל בהתאם להוראות שעל-גבי המסך.
	- מופיעות הנחיות לפנייה לתמיכה. פעל בהתאם להנחיות אלה.

### **HP PC Hardware Diagnostics Windows תדרהו**

- הוראות ההתקנה של HP PC Hardware Diagnostics Windows מופיעות באנגלית בלבד.
	- ךיעל להשתמש בשבמח Windows תדרלהו יכל הז , ןוויכמ םיצעשמו רק יבצקו exe.

### **תדרהו סההגר תיכנהעד תרויב של Windows Diagnostics Hardware PC HP**

כדי להפעיל את HP PC Hardware Diagnostics Windows, פעל בהתאם לשלבים הבאים:

- .HP PC Diagnostics של תיהב ףד צגמו .<http://www.hp.com/go/techcenter/pcdiags> בתכתוב בקר **.1**
- <span id="page-40-0"></span>**.2** בחר **Windows Diagosntics HP Download** ( דרהו את יכל ןהאבחו של HP ל-Windows ,)בחרו םקוימ בשבמח או בכונן הבזק מסוג USB.

הכלי יורד למיקום שבחרת.

### **תדרהו Windows Diagnostics Hardware HP לפי שם או ספרמ צרהמו ) םיצרבמו םינבחר דבלב (**

ن an<mark>u הערה:</mark> עבור מוצרים מסוימים, ייתכן שיהיה צורך להוריד את התוכנה לכונן הבזק USB באמצעות שם או מספר המוצר. .

כדי להוריד את HP PC Hardware Diagnostics Windows לפי שם מוצר או מספר, בצע את השלבים הבאים:

- [.http://www.hp.com/support](http://www.hp.com/support) בתכתוב בקר **.1**
- **2.** בחר **Get software and drivers (**קבל תוכנה ומנהלי התקנים), בחר את סוג המוצר שלך, ולאחר מכן הזן את שם המוצר או את מספרו בתיבת החיפוש המוצגת.
- **3.** במקטע Diagnostics (אבחון), בחר Download (הורדה), ולאחר מכן פעל לפי ההוראות שעל-גבי המסך כדי לבחור את גרסת האבחון הספציפית של Windows שיש להוריד עבור המחשב או כונן ההבזק USB שלך.

הכלי יורד למיקום שבחרת.

### **HP PC Hardware Diagnostics Windows התקנת**

כדי להתקין את HP PC Hardware Diagnostics Windows, פעל בהתאם לשלבים הבאים:

**▲** וטנו לא היקיהתי בשבמח או נןכוב זקההב USB הילשא תדרהו את בץקו ה-exe,. ץלח צהלחי פולהכ על בץקו ה-exe. , ולאחר מכן פעל בהתאם להוראות שעל-גבי המסך.

## **HP PC Hardware Diagnostics UEFI-ב מושיש**

ق<mark>ה ערה: ע</mark>בור מחשבי Windows 10 S, עליך להשתמש במחשב Windows ובכונן הבזק מסוג USB כדי להוריד וליצור את T סביבת התמיכה של HP UEFI משום שמוצעים רק קבצי exe. למידע נוסף, ראה הורדת HP PC Hardware Diagnostics UEFI לכונן הבזק [USB](#page-41-0) בעמוד 34.

הכלי HP PC Hardware Diagnostics UEFI (אבחון תוכנת מחשב של HP - ממשק קושחה מורחב מאוחד) מאפשר לך להפעיל בדיקות אבחון כדי לקבוע אם חומרת המחשב מתפקדת כראוי. הכלי פועל מחוץ למערכת ההפעלה כדי שיוכל להפריד בין כשלים בחומרה לבין בעיות שעלולות להיגרם על-ידי מערכת ההפעלה או רכיבי תוכנה אחרים.

אם המחשב שלך לא מאתחל ל-Windows, באפשרותך להשתמש ב-HP PC Hardware Diagnostics UEFI כדי לאבחן בעיות המרחו .

כאשר HP PC Hardware Diagnostics Windows מזהה כשל המחייב החלפת חומרה, נוצר קוד מזהה כשל בן 24 ספרות. לקבלת סיוע בפתרון הבעיה:

▲ בחר **Get Support (קבל תמיכה), ולאחר מכן השתמש בהתקן בייד כדי לסרוק את קוד ה-QR שמופיע במסך הבא. מופיע** דף תמיכת הלקוחות של HP - מרכז השירות, כאשר מזהה הכשל ומספר המוצר שלך מולאו באופן אוטומטי. פעל לפי ההוראות שעל-גבי המסך.

–לחלופיו –

צור קשר עם התמיכה, וספק את קוד מזהה הכשל.

<mark>ें **הערה:** כ</mark>די להפעיל את האבחון במחשב רב-מצבי, המחשב חייב להיות במצב מחשב נייד ועליך להשתמש במקלדת המחוברת.

### **HP PC Hardware Diagnostics UEFI הפעלת**

כדי להפעיל את UEFI HP PC Hardware Diagnostics, פעל בהתאם לשלבים הבאים:

- **1.** הפעל או הפעל מחדש את המחשב, והקש במהירות על esc.
	- **.2** הקש על 2f.

ה-BIOS מחפש בשלושה מקומות שבהם ניתן למצוא את כלי האבחון לפי הסדר הבא:

**א.** כונן הבזק USB מחובר

<span id="page-41-0"></span>**הערה: להורדת הכלי HP PC Hardware Diagnostics UEFI לכונן USB, ואה <u>הורדת הגרסה העדכנית ביותר של </u>R** .34 דבעמו HP PC Hardware Diagnostics UEFI

- **ב.** כונן קשיח
	- **ג.** BIOS
- **3.** כאשר כלי האבחוו נפתח. בחר שפה. בחר את סוג בדיקת האבחוו שברצונר להפעיל. ולאחר מכו פעל לפי ההוראות שעל-גבי המסר.

### **USB זקהב נןלכו HP PC Hardware Diagnostics UEFI תדרהו**

הורדת HP PC Hardware Diagnostics UEFI לכונן הבזק USB יכולה להיות שימושית במצבים הבאים:

- UEFI Diagnostics Hardware PC HP אל כללנ נהבתמו תקנהשהו שאמר .
	- HP Tool של נכלל במחיצה של HP Tool וHP Tool.
		- הכונן הקשיח פגום.

ق<mark>. הערה: הרואות ההורדה של HP PC Hardware Diagnostics UEFI ניתנות באנגלית בלבד, ועליך להשתמש במחשב **B**</mark> Windows ידכ דירלהו רצויול את בתיבס כהיהתמ של UEFI HP םמשו םיצעשמו רק יבצקו exe.

### **תדרהו סההגר תיכנהעד תרויב של UEFI Diagnostics Hardware PC HP**

להורדת הגרסה העדכנית ביותר של USB להורדת הגרסה העדכנית ביותר של UEFI ו-USB

- .HP PC Diagnostics של תיהב ףד צגמו .<http://www.hp.com/go/techcenter/pcdiags> בתכתוב בקר **.1**
- ).הפעל )**Run** בחר כןמ אחרול(, HP Diagnostics UEFI את דרהו ) **Download HP Diagnostics UEFI** בחר **.2**

### **תדרהו UEFI Diagnostics Hardware PC HP תבאמצעו שם או ספרמ צרהמו ) םיצרבמו םינבחר דבלב (**

ن **של הערה: ע**בור מוצרים מסוימים, ייתכן שיהיה צורך להוריד את התוכנה לכונן הבזק USB באמצעות שם או מספר המוצר. .

להורדת HP PC Hardware Diagnostics UEFI באמצעות שם או מספר המוצר (במוצרים נבחרים בלבד) לכונן הבזק USB:

- [.http://www.hp.com/support](http://www.hp.com/support) בתכתוב בקר **.1**
- **2.** הזן את שם או את מספר המוצר, בחר את המחשב שלך, ולאחר מכן בחר את מערכת ההפעלה.
- **3.** במקטע Diagnostic (אבחון), פעל על-פי ההוראות שעל-גבי המסך כדי לבחור ולהוריד את גרסת אבחון UEFI הספציפית למחשב שלך.

## **Remote HP PC Hardware Diagnostics UEFI תורבהגד מושיש ) םיצרבמו םינבחר דבלב (**

<span id="page-42-0"></span>HP PC Hardware Diagnostics את דירשמו (BIOS( קושחה ןיפיאמ אהו Remote HP PC Hardware Diagnostics UEFI UEFI למחשב שלך. לאחר מכן הוא יכול לבצע את האבחון במחשב, ולהעלות את התוצאות לשרת שהוגדר מראש. לקבלת מידע [, http://www.hp.com/go/techcenter/pcdiags](http://www.hp.com/go/techcenter/pcdiags) לא רבוע ,Remote HP PC Hardware Diagnostics UEFI תודאו סףנו ולאחר מכן בחר **Find out more** (מצא מידע נוסף).

### **Remote HP PC Hardware Diagnostics UEFI תדרהו**

גמין גם כ-Softpaq שניתן להוריד לשרת. **Remote HP PC Hardware Diagnostics UEFI** שביתן להוריד לשרת.

### **Remote HP PC Hardware Diagnostics UEFI של תרויב תיכנהעד סההגר תדרהו**

כדי להוריד את הגרסה העדכנית ביותר של Remote HP PC Hardware Diagnostics UEFI, פעל בהתאם לשלבים הבאים:

- .HP PC Diagnostics של תיהב ףד צגמו .<http://www.hp.com/go/techcenter/pcdiags> בתכתוב בקר **.1**
- **.2** בחר **Diagnostics Remote Download** ( דרהו את Diagnostics Remote ,)אחרול כןמ בחר **Run**( הפעל.(

### **תדרהו UEFI Diagnostics Hardware PC HP Remote תבאמצעו שם או ספרמ צרהמו**

ج.<br>**- <mark>@ הערה: ע</mark>בור מוצרים מסוימים, ייתכן שיהיה צורך להוריד את התוכנה באמצעות שם או מספר המוצר.** 

הורדת Remote HP PC Hardware Diagnostics UEFI באמצעות שם או מספר המוצר, בצע את השלבים הבאים:

- [.http://www.hp.com/support](http://www.hp.com/support) בתכתוב בקר **.1**
- **2.** בחר **Get software and drivers (**קבל תוכנה ומנהלי התקנים), בחר את סוג המוצר שלך, הזן את שם המוצר או את מספרו בתיבת החיפוש המוצגת, בחר את המחשב שלך ובחר את מערכת ההפעלה שברשותך.
- **.3** במקטע **Diagnostic** ( ןאבחו ,(פעל על-פי תאורההו שעל- יבג סךהמ ידכ רלבחו דירולהו את סתגר **UEFI Remote** ( UEFI מרוחק) המבוקשת עבור המוצר.

### **Remote HP PC Hardware Diagnostics UEFI תורהגד של תישיא אמההת**

באמצעות ההגדרה Remote HP PC Hardware Diagnostics בהגדרות המחשב (BIOS), באפשרותך לבצע את ההתאמות האישיות הבאות:

- הגדר לוח זמנים להפעלת אבחון ללא השגחה. באפשרותך גם להפעיל אבחון באופן מיידי במצב אינטראקטיבי על-ידי  $\;$ ).Remote HP PC Hardware Diagnostics תהפעל ) **Execute Remote HP PC Hardware Diagnostics** תרבחי
- הגדר את המיקום להורדת כלי האבחון. מאפיין זה מספק גישה לכלים מאתר האינטרנט של HP או משרת שהוגדר מראש  $\blacksquare$ לשימוש. למחשב שלך לא נדרש האחסון המקומי המסורתי (כגון כונן דיסק או כונן הבזק באמצעות USB) להפעלת אבחוו מרחוק.
	- הגדר מיקום לאחסון תוצאות הבדיקה. באפשרותך גם להגדיר את הגדרות שם המשתמש והסיסמה המשמשות להעלאות.
		- הצג מידע מצב אודות האבחון שהופעל קודם לכן.

להתאמה אישית של הגדרות Remote HP PC Hardware Diagnostics UEFI, פעל בהתאם לשלבים הבאים:

- **1.** הפעל או הפעל מחדש את המחשב, ועם הופעת הסמל של HP, לחץ על f10 כדי להיכנס ל-Computer Setup.
	- **2. בחר Advanced** (מתקדם) ולאחר מכן בחר Settings (הגדרות).
		- **3.** בחר את האפשרויות הרצויות להתאמה אישית.
- **.4** בחר **Main** ( ישאר ,(אחרול כןמ בחר **Exit and Changes Save** ( רשמו את םיינויהש אצו (ידכ רלשמו את תורההגד שלך.

השינויים ייכנסו לתוקף לאחר שהמחשב יופעל מחדש.

## **10 יבויג , רזושח םקויוש**

פרק זה מספק מידע אודות התהליכים הבאים. שהם נוהל רגיל עבור מרבית המוצרים:

- <span id="page-44-0"></span>**גיבוי המידע האישי שלך—**באפשרותך להשתמש בכלי Windows כדי לגבות את המידע האישי שלך (ראה שימוש בכלי Windows דבעמו .37(
	- <mark>Windows יצירת נקודת שחזור—באפשרותך להשתמש בכלי Windows כדי ליצור נקודת שחזור (ראה <u>שימוש בכלי Windows</u></mark> בעמוד 37).
	- **יצירת מדיה לשחזור** (במוצרים נבחרים בלבד)—באפשרותך להשתמש בכלי HP Cloud Recovery Download (במוצרים נבחרים בלבד) כדי ליצור מדיה לשחזור (ראה שימוש בכלי HP Cloud Recovery Download ליצירת מדיה לשחזור (במוצרים נבחרים בלבד) בעמוד 37).
- **רזושח םקויוש** —Windows יעהמצ ספרמ תויופשרא רוזלשח יבוימג , ןלרענו בשהמח , ספויאול בשהמח למצבו ירהמקו ) אהר מושיש יכלב Windows דבעמו .37(

**שוב: בעת ביצוע הליכי שחזור במחשב לוח, סוללת מחשב הלוח חייבת להיות טעונה ב-70% לפחות לפני תחילת תהליך <b>"** השחזור.

**השוב: במחשב לוח עם מקלדת שניתנת להסרה. חבר את מחשב הלוח לבסיס המקלדת לפני שתתחיל בביצוע שלבים** כלשהם של תהליך השחזור.

## **יבויג דעיהמ תרצייו הימד רזולשח**

### **מושיש יבכל Windows**

שוב: Windows היא האפשרות היחידה שבה ניתן לגבות את המידע האישי שלך. תזמן גיבויים באופן קבוע כדי למנוע **T** אובדן מידע.

באפשרותך להשתמש בכלי Windows כדי לגבות את המידע האישי וליצור נקודות לשחזור המערכת ומדיה לשחזור.

**ההער :** אם פחנ ןהאחסו בשבמח אהו GB 32 או תפחו , רוזשח כתהמער של Microsoft בתמוש תריכבר דלמח .

לקבלת מידע ושלבים נוספים, עיין באפליקציה Get Help (קבל עזרה).

- **1.** לחץ על הלחצן **Start** (התחל), ולאחר מכן בחר את האפליקציה Get Help (קבל עזרה).
	- **2.** הזו את המשימה שברצונר לבצע.

השרה: kלין להתחבר לאינטרנט כדי שתוכל לגשת לאפליקציה Get Help (קבל עזרה). **G** 

### **מושיש יבכל Download Recovery Cloud HP תרצייל הימד רזולשח ) םיצרבמו םינבחר דבלב (**

באפשרותך להשתמש בכלי HP Cloud Recovery Download כדי ליצור מדיה של HP Recovery בכונן הבזק מסוג USB הניתן לאתחול.

להורדת הכלי:

.HP Cloud Recovery את חפשו Microsoft Store-ב בקר**▲**

לקבלת פרטים, עבור אל http://www.hp.com/support, חפש את HP Cloud Recovery, ולאחר מכן בחר "מחשבי HP-)."7 ,Windows 10( Cloud Recovery יכלב מושיש <span id="page-45-0"></span>**、 <mark>הערה: א</mark>ם אין באפשרותך ליצור מדיה לשחזור בעצמך, פנה לתמיכה כדי לקבל תקליטורי שחזור. עבור אל .** <u>http://www.hp.com/support, בחר מדינה או אזור, ולאחר מכן פעל בהתאם להוראות שעל-גבי המסך.</u>

### **שחזור ושיקום**

### **רזושח , ספויא ןרענוו תבאמצעו יכל Windows**

[Windows](#page-44-0) מציעה מספר אפשרויות לשחזור, איפוס, ורענון המחשב. לפרטים, עיין בסעיף שימוש בכלי Windows בעמוד 37

### **רזושח תבאמצעו הימד של Recovery HP**

המדיה של HP Recovery משמשת כדי לשחזר את מערכת ההפעלה המקורית ואת התוכניות שהותקנו על ידי היצרן. במוצרים נבחרים, ניתן ליצור אותה בכונן הבזק מסוג USB הניתן לאתחול תוך שימוש בכלי HP Cloud Recovery Download. לפרטים, עייו בסעיף שימוש בכלי HP Cloud Recovery Download ליצירת מדיה לשחזור (במוצרים נבחרים בלבד) בעמוד 37

> הערה: אם אין באפשרותך ליצור מדיית שחזור בעצמך, פנה לתמיכה כדי לקבל תקליטורי שחזור. עבור אל **G** http://www.hp.com/support. בחר מדינה או אזור, ולאחר מכן פעל בהתאם להוראות שעל-גבי המסך.

> > כדי לשחזר את המערכת:

**▲** סהכנ את היהמד של Recovery HP, אחרול כןמ הפעל דשמח את בשהמח .

### **ינויש רדס האתחול של בשהמח**

אם המחשב אינו מופעל מחדש באמצעות המדיה של HP Recovery, באפשרותך לשנות את סדר האתחול של המחשב. זהו סדר ההתקנים שמופיע ב-BIOS במקום שבו המחשב מחפש את מידע האתחול. באפשרותר לשנות את הבחירה לכונו אופטי או לכונן הבזק USB, בהתאם למיקום המדיה של HP Recovery שברשותך.

כדי לשנות את סדר האתחול:

**בשוח :** בשבמח חלו עם תדמקל תנתיהנ הלהסר , חבר את בשמח חהלו ססילב תדהמקל יפנל שתתחיל צועיבב םישלב להא .

- **.1** סהכנ את היהמד של Recovery HP.
- **2.** היכנס לתפריט **Startup** (הפעלה) של המערכת.

עבור מחשבים או מחשבי לוח עם מקלדות מחוברות:

ه הפעל או הפעל מחדש את המחשב או את מחשב הלוח, הקש במהירות על esc ולאחר מכן הקש על 1<sup>6</sup> כדי להציג **β** את אפשרויות האתחול.

במחשבי לוח ללא מקלדות:

▲ הפעל או הפעל מחדש את מחשב הלוח, לחץ במהירות לחיצה ממושכת על לחצן הגברת עוצמת הקול, ולאחר מכן בחר **9f**.

– לחלופיו –

הפעל או הפעל מחדש את מחשב הלוח, לחץ במהירות לחיצה ממושכת על לחצן הנמכת עוצמת הקול, ולאחר מכן בחר **9f**.

**.3** בחר את נןהכו יפטהאו או את נןכו זקההב USB שמהם נךברצו לבצע אתחול, אחרול כןמ פעל אםבהת תאורלהו שעל- יבג המסך.

## **11 םימפרט**

## **ימפרט הפעלה**

<span id="page-46-0"></span>م<br>**- وقال <mark>הערה:</mark> כדי לדעת מהו הדירוג החשמלי המדויק של המחשב, עיין בתווית הדירוג של המחשב המודבקת עליו**.

### **בלהט 11-1 מפרט הפעלה**

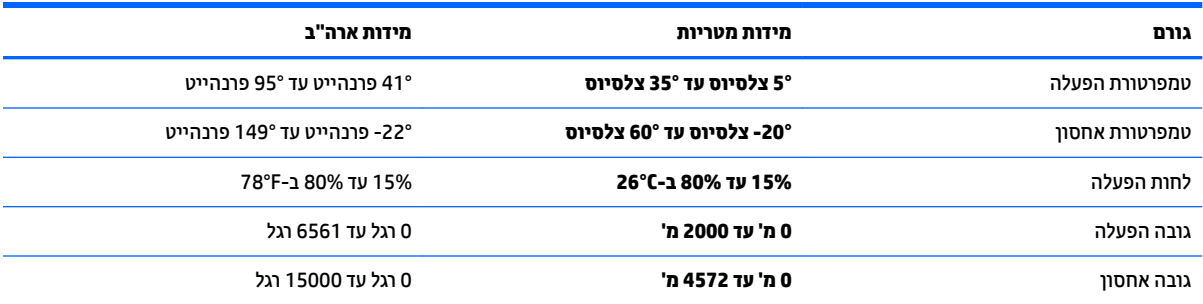

## 12 **פריקת חשמל סטטי**

<span id="page-47-0"></span>פריקה של חשמל סטטי היא שחרור של חשמל סטטי כאשר שני עצמים באים במגע - למשל, הזרם שאתה מקבל כאשר אתה הולך על שטיח ונוגע בידית דלת ממתכת.

פריקה של חשמל סטטי מהאצבעות או ממוליכים אחרים של חשמל סטטי עלולה לגרום נזק לרכיבים אלקטרוניים.

שוב: כדי למנוע נזק למחשב, לכונן, או אובדן מידע, שים לב לאמצעי הזהירות הבאים: "

- שר אם על-פי הוראות ההסרה או ההתקנה עליך לנתק את המחשב, ודא תחילה שהארקת אותו כראוי.  $\bullet$ 
	- שמור את הרכיבים באריזותיהם המוגנות מפני חשמל סטטי, עד שתהיה מוכן להתקין אותם.  $\bullet$
	- ס הימנע מנגיעה בפינים, במוליכים ובמעגלים. הימנע ככל האפשר ממגע ברכיבים אלקטרוניים.
		- שהתמש בכלים לא מגנטיים.  $\bullet$
		- שר לפני הטיפול ברכיבים, פרוק מעצמך חשמל סטטי על-ידי מגע במשטח מתכתי לא צבוע.
			- שר הסרת רכיב, הנח אותו באריזה המוגנת מפני חשמל סטטי.  $\bullet$

## **13 תשוינג**

## **HP תשוינגו**

<span id="page-48-0"></span>משום ש-HP פועלת כדי לשלב גיוון, הכללה ועבודה/חיים במארג החברה, הדבר בא לידי ביטוי בכל הפעילויות שלה. HP שואפת ליצור סביבת עבודה מכלילה המתמקדת בחיבור אנשים לעוצמת הטכנולוגיה בכל רחבי העולם.

### **אתמצי יכל היגהטכנולו םיושרהד לך**

טכנולוגיה מסוגלת לאפשר לך לממש את הפוטנציאל האנושי שלך. טכנולוגיית עזר מסירה את המכשולים ועוזרת לך ליצור עצמאות בבית, בעבודה ובקהילה. טכנולוגיית עזר מסייעת להגביר, לתחזק ולשפר את היכולות התפקודיות של טכנולוגיה אלקטרונית וטכנולוגיית מידע. למידע נוסף, ראה איתור טכנולוגיית העזר הטובה ביותר בעמוד 42.

### **תבויהמחו של HP**

HP מחויבת לספק מוצרים ושירותים הנגישים לאנשים בעלי מוגבלויות. מחויבות זו תומכת במטרות הגיוון של החברה ועוזרת להבטיח שיתרונות הטכנולוגיה יהיו זמינים לכול.

יעד הנגישות של HP הוא לתכנן, ליצור ולשווק מוצרים ושירותים שניתנים לשימוש ביעילות על-ידי כולם, כולל אנשים עם מוגבלויות, באופן עצמאי או בעזרת אמצעי סיוע.

כדי להשיג יעד זה. מדיניות הנגישות קובעת שבע מטרות עיקריות שינחו את פעולות HP. הציפיה היא שכל המנהלים והעובדים של HP יתמכו במטרות אלה וביישום שלהן בהתאם לתפקידיהם ולתחומי האחריות שלהם:

- העלאת המודעות לבעיות נגישות ב-HP, ומתן ההכשרה הדרושה לעובדים כדי לעצב, ליצור, לשווק ולספק מוצרים ושירותים נגישים.
- פיתוח קווים מנחים לנגישות עבור מוצרים ושירותים, והעברת האחריות ליישום קווים מנחים אלה לקבוצות פיתוח מוצרים כאשר זה ישים מבחינה תחרותית, טכנית וכלכלית.
- ס תהכללת אנשים עם מוגבלויות בתהליך הפיתוח של קווים מנחים לנגישות, ובתכנון ובבדיקה של מוצרים ושירותים.
	- תיעוד מאפייני נגישות והפיכת מידע על המוצרים והשירותים של HP לזמין לציבור באופן נגיש.
		- יצירת קשרים עם ספקי טכנולוגיות עזר ופתרונות עזר מובילים.
- תמיכה במחקר ופיתוח פנימיים וחיצוניים אשר משפרים את טכנולוגיית העזר הרלוונטית למוצרים ולשירותים של HP.
	- ס מתיכה בתקני התעשייה ובקווים המנחים לנגישות וקידום שלהם.  $\blacksquare$

### **הדהאגו תימאולניהב של מחימו תשוינג )IAAP)**

IAAP היא אגודה שלא למטרות רווח המתמקדת בקידום מקצוע הנגישות דרך הרשת, החינוך וההסמכות. המטרה היא לסייע למומחי נגישות לפתח ולקדם את הקריירות שלהם ולאפשר לארגונים לשלב נגישות במוצרים ובתשתית שלהם בצורה טובה יוחר.

כחברה מייסדת, HP הצטרפה כדי להשתתף עם ארגונים אחרים בקידום תחום הנגישות. מחויבות זו תומכת ביעד הנגישות של HP שהוא עיצוב, ייצור ושיווק מוצרים ושירותים שניתנים לשימוש ביעילות על-ידי אנשים עם מוגבלויות.

IAAP תחזק את המקצוע על-ידי חיבור אנשים פרטיים, תלמידים וארגונים מכל העולם באופן שיאפשר להם ללמוד זה מזה. אם אתה מעונייו לקבל מידע נוסף. עבור אל http://www.accessibilityassociation.org כדי להצטרף לקהילה המקוונת. להירשם לידיעונים וללמוד על אפשרויות החברות.

### **רתויא תייגטכנולו העזר בההטו תרויב**

<span id="page-49-0"></span>כל אחד, כולל אנשים בעלי מוגבלויות או מגבלות הקשורות לגיל, צריך להיות מסוגל לתקשר, להביע את עצמו ולהתחבר עם העולם באמצעות טכנולוגיה. HP מחויבת להגדלת המודעות לנגישות בתור HP ובקרב הלקוחות והשותפים שלנו. ביו אם הדובר בגופנים גדולים שקל לקרוא, זיהוי קול שמאפשר לידיך לנוח או כל טכנולוגיית עזר אחרת שעוזרת למצב הספציפי שלך -מגוון טכנולוגיות עזר הופכות את המוצרים של HP לקלים יותר לשימוש. כיצד ניתן לבחור?

### **כתהער םכיהצר שלך**

טכנולוגיה מסוגלת לאפשר לך לממש את הפוטנציאל שלך. טכנולוגיית עזר מסירה את המכשולים ועוזרת לך ליצור עצמאות בבית, בעבודה ובקהילה. טכנולוגיית עזר (AT) מסייעת להגביר, לתחזק ולשפר את היכולות התפקודיות של טכנולוגיה אלקטרונית וטכנולוגיית מידע.

באפשרותך לבחור מבין מוצרי AT רבים. הערכת ה-AT שלך צריכה לאפשר לך להעריך מספר מוצרים, לענות על השאלות שלך ולעזור לך לבחור את הפתרון הטוב ביותר למצבך. תגלה שאנשי מקצוע מוסמכים לביצוע הערכות AT מגיעים מתחומים רבים, כולל בעלי רישיון או הסמכה בפיזיותרפיה, ריפוי בעיסוק, קלינאות תקשורת ותחומי מומחיות אחרים. גם אנשי מקצוע אחרים ללא רישיון או הסמכה יכולים לספק מידע הערכה. ודאי תרצה לקבל מידע על הניסיון, המומחיות והתעריפים של האדם כדי להבוע אם הוא מתאים לצורכיר.

### **נגישות עבור מוצרי HP**

הקישורים להלן מספקים מידע על מאפייני נגישות וטכנולוגיית עזר, אם רלוונטיים, הנכללים במוצרי HP שונים. משאבים אלה יסייעו לך לבחור במאפייני טכנולוגיית העזר ובמוצרים הספציפיים המתאימים ביותר למצבך.

- [\)Windows 10 Mobile](http://support.hp.com/us-en/document/c05227029) (נגישות [שרויותא](http://support.hp.com/us-en/document/c05227029) [HP Elite x3](http://support.hp.com/us-en/document/c05227029)
	- [אשרויות](http://support.hp.com/us-en/document/c03543992) נגישות של מחשבי [HP 7 Windows](http://support.hp.com/us-en/document/c03543992)
	- [אשרויות](http://support.hp.com/us-en/document/c03672465) נגישות של מחשבי [HP 8 Windows](http://support.hp.com/us-en/document/c03672465)
	- [אשרויות](http://support.hp.com/us-en/document/c04763942) נגישות של מחשבי [HP 10 Windows](http://support.hp.com/us-en/document/c04763942)
- [מחשבי](http://support.hp.com/us-en/document/c03678316) לוח [7 Slate HP](http://support.hp.com/us-en/document/c03678316) העלת מאייני נגישות [במחשב](http://support.hp.com/us-en/document/c03678316) הלוח של [HP \(Bean Jelly4.1/ Android\)](http://support.hp.com/us-en/document/c03678316)
	- [מחשבי](http://support.hp.com/us-en/document/c03790408) [SlateBook HP](http://support.hp.com/us-en/document/c03790408) העלת [מאייני](http://support.hp.com/us-en/document/c03790408) נגישות[\) Bean Jelly4.2/ 4.3, Android\)](http://support.hp.com/us-en/document/c03790408)
- [מחשבי](https://support.google.com/chromebook/answer/177893?hl=en&ref_topic=9016892) [Chromebook HP](https://support.google.com/chromebook/answer/177893?hl=en&ref_topic=9016892) העלת מאייני נגישות [במחשב](https://support.google.com/chromebook/answer/177893?hl=en&ref_topic=9016892) [Chromebook HP](https://support.google.com/chromebook/answer/177893?hl=en&ref_topic=9016892) [או](https://support.google.com/chromebook/answer/177893?hl=en&ref_topic=9016892) [Chromebox](https://support.google.com/chromebook/answer/177893?hl=en&ref_topic=9016892) [שלך](https://support.google.com/chromebook/answer/177893?hl=en&ref_topic=9016892)[\) OS Chrome\)](https://support.google.com/chromebook/answer/177893?hl=en&ref_topic=9016892)
	- [Shopping HP](http://store.hp.com/us/en/ContentView?eSpotName=Accessories&storeId=10151&langId=-1&catalogId=10051) ציוד [היקי](http://store.hp.com/us/en/ContentView?eSpotName=Accessories&storeId=10151&langId=-1&catalogId=10051) עבור מוצרי [HP](http://store.hp.com/us/en/ContentView?eSpotName=Accessories&storeId=10151&langId=-1&catalogId=10051)

אם אתה זקוק לתמיכה נוספת עם מאפייני הנגישות במוצר HP שברשותך, ראה פנייה לתמיכה בעמוד 45.

הישורים נוספים לשותפים ולספקים חיצוניים שעשויים לספק סיוע נוסף:

- (Microsoft Office ,Windows 10 ,Windows 8 ,Windows 7) Microsoft של [נגישות](http://www.microsoft.com/enable) של 20 microsoft (Microsoft
	- מידע על [נגישות](https://www.google.com/accessibility/) של מוצרי [Google \(Android, Chrome, Apps Google\)](https://www.google.com/accessibility/)
		- [טכנולוגיות](http://www8.hp.com/us/en/hp-information/accessibility-aging/at-product-impairment.html) עזר ממוינות לפי סוג הליקוי
		- [טכנולוגיות](http://www8.hp.com/us/en/hp-information/accessibility-aging/at-product-type.html) עזר ממוינות לפי סוג המוצר
		- סקי [טכנולוגיית](http://www8.hp.com/us/en/hp-information/accessibility-aging/at-product-descriptions.html) עזר עם תיאורי מוצרים
		- האגודה לתעשיית [טכנולוגיות](http://www.atia.org/) העזר[\) ATIA\)](http://www.atia.org/)

## <mark>תקנים וחקיקה</mark>

### **םיתקנ**

<span id="page-50-0"></span>סעיף 508 של תקני רגולציית הרכישה הפדרלית (FAR) נוצר על-ידי ועדת הגישה האמריקנית כדי לטפל בגישה למידע ולטכנולוגיית תקשורת (ICT) על-ידי אנשים בעלי מוגבלויות גופניות, תחושתיות או קוגניטיביות. התקנים כוללים קריטריונים טכניים הספציפיים לסוגי טכנולוגיות שונים, וכן דרישות המבוססות על ביצועים שמתמקדות ביכולות התפקודיות של המוצרים הנכללים. קריטריונים ספציפיים מתייחסים ליישומי תוכנה ולמערכות הפעלה, מידע מבוסס-אינטרנט ואפליקציות, מחשבים. מוצרי טלקומוניקציה. וידאו ומולטימדיה ומוצרים בלעדיים בעלי יכולת שליטה עצמית.

### **יפויי חכו 376 – 549 301 EN**

תקן 549 501 EN בוצר על-ידי האיחוד האירופי במסגרת הצו 376 כבסיס לערכת כלים מקוונת עבור רכישה ציבורית של מוצרי ICT. התקן מציין את דרישות הנגישות התפקודיות החלות על מוצרים ושירותים של ICT, ביחד עם תיאור של הליכי הבדיקה ושיטת ההערכה עבור כל דרישת בגישות.

### **תוהנחי תשוילנג כןתו טנטרניא )WCAG)**

ההנחיות לנגישות תוכן אינטרנט (WCAG) של יוזמת נגישות האינטרנט של WAI) W3C עוזרות למעצבי אינטרנט ולמפתחים ליצור אתרים שעונים בצורה טובה יותר על צורכי אנשים בעלי מוגבלויות או מגבלות הקשורות לגיל. WCAG מקדמות נגישות בטווח המלא של תוכן האינטרנט (טקסט, תמונות, שמע ווידאו) ואפליקציות האינטרנט. WCAG ניתנות לבדיקה מדויקת, קלות להבנה מושיולש תספקומו פתחילמ טנטרניא תישוגמ ידכ דשלח . 2.0 WCAG ואושר גם כ[40500:2012](http://www.iso.org/iso/iso_catalogue/catalogue_tc/catalogue_detail.htm?csnumber=58625/)- [IEC/ISO.](http://www.iso.org/iso/iso_catalogue/catalogue_tc/catalogue_detail.htm?csnumber=58625/)

WCAG מתייחסות באופן ספציפי למחסומים המונעים גישה לאינטרנט שנתקלים בהם אנשים בעלי מוגבלויות ראייה, שמיעה, מוגבלויות גופניות, קוגניטיביות ונוירולוגיות, ומשתמשי אינטרנט מבוגרים יותר בעלי צורכי נגישות. WCAG 2.0 מספקות מאפיינים של תוכו נגיש:

- **מורגש** (לדוגמה, על-ידי אספקת חלופות טקסט עבור תמונות, כיתובים עבור שמע, יכולת התאמה של מצגות וניגודיות צבעים)
	- **ניתן לניתוח** (על-ידי אספקת גישה למקלדת, ניגודיות צבעים, תזמון קלט, הימנעות מהתקפים ויכולת ניווט)
		- **ניתן להבנה** (על-ידי אספקת קריאות, אפשרות חיזוי וסיוע קלט)
			- **חזק** (לדוגמה, על-ידי טיפול בתאימות בעזרת טכנולוגיות עזר)

### **קהקיח תתקנוו**

נגישות ה-IT והמידע הפכה לתחום בעל חשיבות חקיקתית שהולכת וגדלה. הקישורים המופיעים לעיל מספקים מידע על חקיקה, תקנות ותקנים חשובים.

- [ארצות](http://www8.hp.com/us/en/hp-information/accessibility-aging/legislation-regulation.html#united-states) הברית
	- [קנדה](http://www8.hp.com/us/en/hp-information/accessibility-aging/legislation-regulation.html#canada)
	- אירופה
	- [בריטניה](http://www8.hp.com/us/en/hp-information/accessibility-aging/legislation-regulation.html#united-kingdom)
	- [אוסטרליה](http://www8.hp.com/us/en/hp-information/accessibility-aging/legislation-regulation.html#australia)
- ברחבי [העולם](http://www8.hp.com/us/en/hp-information/accessibility-aging/legislation-regulation.html#worldwide)

### **ימשאב תשוינג םירשווקי םיימושיש**

הארגונים הבאים עשויים להיות משאבים טובים לקבלת מידע אודות מוגבלויות ומגבלות הקשורות לגיל.

**ול <b>הערה:** זו אינה רשימה ממצה. הארגונים הבאים מסופקים למטרות מידע בלבד. HP אינה נושאת באחריות למידע או לאנשי קשר שתיתקל בהם באינטרנט. הרשימה בדף זה אינה מהווה המלצה של HP.

### **ארגונים**

- האיגוד האמריקני לאנשים עם מוגבלויות (AAPD)
- האיגוד לתוכניות המשמשות כטכנולוגיות עזר (ATAP)
	- האיגוד לאובדן שמיעה באמריקה (HLAA)
- מרכז הסיוע הטכני וההכשרה לטכנולוגיית מידע (ITTATC)
	- Lighthouse International
		- האיגוד הלאומי לחירשים  $\bullet$
	- $\bullet$  הפדרציה הלאומית לעיוורים
- החברה לטכנולוגיית עזר ולהנדסת שיקום של צפון אמריקה (RESNA)
- (TDI) Telecommunications for the Deaf and Hard of Hearing, Inc.
	- מתזוי תישונג טנטרניהא של C3W( WAI)

### **תודסמו םיכינוחי**

- סיטתברינאו נתימד הינרפויקל , תרנו ' גדיר ', כזהמר תויבלוגלמו )CSUN)
	- שרייס אוניברסיטת ויסקונסין מדיסון, מרכז טרייס
	- התוכנית להתאמת מחשבים של אוניברסיטת מינסוטה  $\bullet$

### **ימשאב תויגבלומו םיאחר**

- התוכנית לסיוע טכני של ADA (חוק אזרחי אמריקה בעלי מוגבלויות)
	- ILO Global Business and Disability רשת●
		- EnableMart •
		- $\bullet$  פורום המוגבלויות האירופאי
			- הרשת להתאמת משרות  $\bullet$ 
				- Microsoft Enable ●

### **םירשוקי של HP**

טוס [האינטרנט](https://h41268.www4.hp.com/live/index.aspx?qid=11387) ליצירת קשר שלנו מדריך הנוחות [והבטיחות](http://www8.hp.com/us/en/hp-information/ergo/index.html) של [HP](http://www8.hp.com/us/en/hp-information/ergo/index.html) מכירות למגזר [הציבורי](https://government.hp.com/) של [HP](https://government.hp.com/)

## **פנייה לתמיכה**

ق<mark>הערה: התמיכה תינתן בשפה האנגלית בלבד. .</mark>

- ש לקוחות חירשים או כבדי שמיעה שיש להם שאלות בנוגע לתמיכה טכנית או נגישות של מוצרי HP:
- <span id="page-52-0"></span>– השתמש ב-WebCapTel/VRS/TRS ידכ להתקשר לא 656-7058 (877) םימיב ישנ עד יישש , 06:00 עד 21:00 לפי אזור זמן של ההרים
- סתולקו הוא בעלי מוגבלויות אחרות או מגבלות הקשורות לזמן שיש להם שאלות בנוגע לתמיכה טכנית או נגישות של מוצרי  $\sigma$ HP יכולים לבחור באחת מהאפשרויות הבאות:
	- התקשר אל 259-5707 (888) בימים שני עד שישי, 06:00 עד 21:00 לפי אזור זמן של ההרים.
		- אמל את הטוס ליצירת קשר עבור אנשים בעלי [מוגבלויות](https://h41268.www4.hp.com/live/index.aspx?qid=11387) או מגבלות הקשורות לגיל.

## **14 דעימ כהיתמ**

## **דצכי לקבל העזר**

<span id="page-53-0"></span>מערך התמיכה של HP נועד לסייע לך להפיק מהמחשב שלך את המרב והמיטב. תוכל למצוא כל מה שתצטרך באמצעות הכלים הנמצאים במחשב ומידע הזמין באינטרנט, בטלפון או דרך הספק המקומי שלך.

לפני פנייה לתמיכה של HP, חשוב שהפרטים הבאים יהיו זמינים:

- מספר דגם  $\bullet$
- מספר המוצר
- ם ספר סידורי $\bullet$
- ם ספר Build של תוכנה  $\bullet$ 
	- תערכת הפעלה  $\bullet$
	- תאריך רכישה  $\bullet$

הקדש רגע לרישום פרטי המוצר שלך להתייחסות בעתיד.

ניתן לצפות בארבעת הפריטים הראשונים ברשימה (מספר דגם, מספר מוצר, מספר סידורי ומספר Build של תוכנה) באמצעות Information Support HP. דהקל support ( כהיתמ (בתבתי פושהחי של תרשו תמויהמש , בחרו את םישוהי **Support HP** .**Assistant**

[.http://www.hp.com/apac/register](http://www.hp.com/apac/register) בכתובת

## **כןהי לקבל העזר**

- השתמש באפליקציה Get Help (קבלת עזרה) לעזרה בשאלות של חומרה ותוכנה. לחץ על הלחצן **Start** (התחל), ולאחר מכן בחר את האפליקציה **Get Help** (קבלת עזרה).
- ם ב-HP Support Assistant. הקלד $\operatorname{support}$  Support (תמיכה) בתיבת החיפוש של שורת המשימות, ובחר את היישום .**HP Support Assistant**

HP Support Assistant מספק מידע מועיל לפתרון בעיות ולאבחון וכולל את הכלים:

- צ' טא ןומקו עם יטכנא של HP.
	- מספרי טלפון לתמיכה.
- תבוכתו של יכזמר תוריהש של HP.
- לקבלת תמיכה מקוונת, עבור אל http://www.hp.com/support.

תמיכה טלפונית בתחילת העבודה מכוסה למשר שלושים (30) יום ממועד רכישת המחשב. לאחר שלושים (30) יום. ייתכו שתחויב על כך, אך התמיכה המועילה עדיין זמינה.

## **תמיכת לקוחות לתיקונים**

אם יש לתקן את המחשב או להחליף בו חלקים, עומדות בפניך שתי אפשרויות:

- <span id="page-54-0"></span>● חלקים רבות נחשבים כחלקים להחלפה על ידי הצרכן. זוהי דרך התיקון הבטוחה ביותר, משום שלעתים קרובות HP תוכל לשלוח את החלק ישירות לביתך או למקום עבודתך תוך כמה ימים. (ייתכן שאפשרות זו לא תהיה זמינה בכל המדינות או האזורים).
	- אם יש צורך בתיקון, התמיכה של HP תסדיר את תיקון המחשב.

שירותים אלה מכוסים למשך תקופת האחריות.

תמויקי כמה תבלומג תגוהחרו תויאחרל )כמו גם כמה םיפרט םיבשוח ,(תוארהמתו ךירבמד *תויאחר גבלתמו כהיתמו תיטכנ של HP יחבבר העולם*.

### **לפני שדרוג החומרה**

אם אתה מתכוון לשדוג חומרה כלשהי, עשה זאת רק לאחר הגדרת המחשב החדש. הוראות התקנה של המחשב, מפורטות בעלון המידע *הוראות התקנה* או בעלון *התקנה מהירה* או בסעיף הכרת המחשב בעמוד 3. אם תיתקל בבעיות בהגדרת המערכת או בהפעלת המחשב, פנה מיד לתמיכה של HP באמצעות אחד הנהלים המתוארים בתחילת פרק זה. יש לבצע זאת תחילה, לפני שתנסה לשדרג את המערכת.

בשבירת חותם האבטחה בצדו האחורי של המחשב, אתה מאשר כי המחשב פעל כראוי לפני שניסית לשדרג את המערכת. לאחר שבירת חותם האבטחה, במגבלות המפורטות בחוק המקומי, המחשב מכוסה בהתאם לתנאים ולהתניות המפורטים *באחריות גבלתהמו כהיהתמו תיהטכנ של HP יחבבר העולם*.

## **קסדניא**

### **א**

אוזניות, חיבור [11](#page-18-0), [12](#page-19-0) איתור מידע המרחו [3](#page-10-0) תוכנה [3](#page-10-0)

### **ג**

גיבוי. יצירה [37](#page-44-0) גיבויים [37](#page-44-0)

### **ה**

האגודה הבינלאומית של מומחי נגישות [41](#page-48-0) Remote HP PC Hardware תורהגד Diagnostics UEFI התאמה [35](#page-42-0) שימוש [35](#page-42-0) הגדרות שמע, שימוש [12](#page-19-0) העברת נתונים [18](#page-25-0) הערכת צורכי נגישות [42](#page-49-0) התחברות לרשת [7](#page-14-0) התחברות לרשת LAN [10](#page-17-0) תוהתחבר לרשת WLAN [8](#page-15-0) התחברות לרשת אלחוטית [7](#page-14-0) התקן Bluetooth ,[7](#page-14-0) [9](#page-16-0) התקן WWAN [8](#page-15-0) התקנים בחדות גבוהה, חיבור 16, [17](#page-24-0)

### **ו**

וידאו DisplayPort וד - ימצב [17](#page-24-0) התקן DisplayPort [13](#page-20-0) התקן יציאת Thunderbolt יציאה לצג חיצוני [15](#page-22-0) יציאת HDMI יציאת יציאת VGA יציאת [18](#page-25-0) USB גסומ Type-C נןכו תצוגות אלחוטיות [17](#page-24-0) וידאו, שימוש [12](#page-19-0)

### **ח**

חיבור WLAN בחברה [8](#page-15-0) חיבור WLAN ציבורי [8](#page-15-0)

### תיעובט אצבע, םישור [25](#page-32-0) (AT) טכנולוגיית עזר [42](#page-49-0) איתור המטר [41](#page-48-0)

**ט**

**י** יציאה לצג חיצוני חיבור [15](#page-22-0) יציאות [5](#page-12-0) USB [5](#page-12-0) USB SuperSpeed Plus [5](#page-12-0) USB Type-C SuperSpeed [5](#page-12-0) USB Type-C SuperSpeed Plus עם USB Type-C Thunderbolt אתיצי [5](#page-12-0) HP Sleep and Charge נןכו SuperSpeed גסומ USB [5](#page-12-0) [5](#page-12-0) USB גסומ Type-C נןכו אתיצי HDMI חיבור [16](#page-23-0) אתיצי SuperSpeed ו-DisplayPort [13](#page-20-0) USB Type-C רבוחי HP Sleep and עם Thunderbolt אתיצי [5](#page-12-0) USB Type-C יהויז ,Charge יציאת USB, זיהוי [5](#page-12-0) יציאת USB SuperSpeed, זיהוי [5](#page-12-0) [5](#page-12-0) יהויז ,USB Type-C אתיצי [18](#page-25-0) ,[14](#page-21-0) ,[13](#page-20-0) רבוחי ,USB Type-C אתיצי , USB Type-C SuperSpeed Plus אתיצי יהויז [5](#page-12-0) HP עם USB Type-C Thunderbolt אתיצי [5](#page-12-0) יהויז ,Sleep and Charge איציאת USB התומכת בתכונת HP Sleep und Charge) (טעינה במצב שינה), [5](#page-12-0) **זיהוי VGA יציאת** יהויז [15](#page-22-0) חיבור [15](#page-22-0)

**כ**

[4](#page-11-0) כיבוי כיבוי המחשב [4](#page-11-0) יכל Windows, מושיש [37](#page-44-0)

### **ל**

לחצן אלחוט [7](#page-14-0)

### **מ**

<span id="page-55-0"></span>מאפייני אבטחה [25](#page-32-0) מדיה לשחזור היצירה באמצעות הכלי HP Cloud [37](#page-44-0) Recovery Download יצירה באמצעות כלי Windows [37](#page-44-0) הימד של Recovery HP שחזור [38](#page-45-0) תוינימד רעז של HP [41](#page-48-0) [5](#page-12-0) יהויז ,USB SuperSpeed Plus מחבר יהויז ,USB Type-C SuperSpeed מחבר [6](#page-13-0) [,5](#page-12-0) מחברים [17](#page-24-0) [,16](#page-23-0) HDMI [6](#page-13-0) USB Type-C SuperSpeed [14](#page-21-0) USB Type-C Thunderbolt [15](#page-22-0) VGA [18](#page-25-0) USB גסומ Type-C נןכו USB Type-C SuperSpeed מחבר ומחבר DisplayPort ומחבר מחבר USB תומך בטעינה במצב שינה [5](#page-12-0) צג חיצוני [15](#page-22-0) מחשב מאפייני אבטחה [25](#page-32-0) פתרון בעיות [26](#page-33-0) ןפווקרימ , רבוחי [11](#page-18-0) ספרמ IMEI [8](#page-15-0) ספרמ MEID [8](#page-15-0) מערכת לא מגיבה [4](#page-11-0) מפרטי הפעלה [39](#page-46-0) מצב אור כחול נמוך, כוונון [4](#page-11-0) מצב סהיט [7](#page-14-0) מצלמה שימוש [11](#page-18-0) מקש fn [19](#page-26-0) םימקש מצב סהיט [20](#page-27-0) מקשים תפקודיים [19](#page-26-0) ימקש פעולה [19](#page-26-0) התאורה האחורית של המקלדת [20](#page-27-0) מקש מצב סהיט [,7](#page-14-0) [20](#page-27-0)

מקש פעולה לתאורה אחורית של המקלדת [20](#page-27-0) משאבים, נגישות [43](#page-50-0)

### **נ**

נגישות [41](#page-48-0) נורית אלחוט [7](#page-14-0) ניהוי המחשב [22](#page-29-0) נסיעה עם המחשב [23](#page-30-0) נקודה לשחזור המערכת, יצירה [37](#page-44-0)

### **ס**

סדר אתחול, שינוי [38](#page-45-0)

### **ע**

ןכועד תויכנתו ימנהלו התקן [22](#page-29-0)

### **פ**

פס רחב נייד הפעלה [8](#page-15-0) ספרמ IMEI [8](#page-15-0) ספרמ MEID [8](#page-15-0) פקדי אלחוט לחצן [7](#page-14-0) כתמער הפעלה [7](#page-14-0) פקדי מערכת ההפעלה [7](#page-14-0) פריקת חשמל סטטי [40](#page-47-0) פתרון בעיות גישה לאינטרנט [29](#page-36-0) המחשב אינו מתחיל לפעול [26](#page-33-0) מקלדת ועכבר (אלחוטיים) [28](#page-35-0) מקלדת ועכבר (עם כבל) [28](#page-35-0) מתח [27](#page-34-0) צג [27](#page-34-0) רמקולים וקול [28](#page-35-0) תוכנה [30](#page-37-0)

### **ק**

קול. *אהר* שמע

### **ר**

ומקולים חיבור [11](#page-18-0) רשת תילחוטא )WLAN) רבוחי [8](#page-15-0) חיבור WLAN בחברה [8](#page-15-0) חיבור WLAN ציבורי [8](#page-15-0) [8](#page-15-0) טווח פונקציונלי רשת קווית (LAN) [10](#page-17-0)

### **ש**

שחזור [37](#page-44-0) כונן הבזק USB [38](#page-45-0) הימד [38](#page-45-0) מחיצה של HP Recovery תקליטורים [38](#page-45-0) שליחת המחשב [23](#page-30-0) שמע [11](#page-18-0) אוזניות [11](#page-18-0) הגדרות קול [12](#page-19-0) מיקרופונים [11](#page-18-0) [12](#page-19-0) מערכות ראש ומקולים [11](#page-18-0) שמע HDMI [16](#page-23-0)

**ת**

תוכנה וניקוי הדיסק) Disk Cleanup אחהמ ) Disk Defragmenter הדיסק) [21](#page-28-0) תוכנת Disk Cleanup (ניקוי הדיסק) [21](#page-28-0) תוכנת Disk Defragmenter (מאחה הדיסק) [21](#page-28-0) תחזוקה Cleanup Disk ( יקוינ סקיהד ( [21](#page-28-0) אחהמ ) Disk Defragmenter הדיסק) [21](#page-28-0) ןכועד תויכנתו ימנהלו התקן [22](#page-29-0) תחזוקת המחשב [22](#page-29-0) תמיכה [46](#page-53-0) תמיכת לקוחות, נגישות [45](#page-52-0) תקני הנגישות של סעיף 508 [43](#page-50-0) תקנים וחקיקה, נגישות [43](#page-50-0)

### **A**

AT (טכנולוגיית עזר) [42](#page-49-0) איתור המטר [41](#page-48-0)

### **D**

[6](#page-13-0) USB Type-C יהויז ,DisplayPort DisplayPort וד - ימצב חיבור [17](#page-24-0)

### **G**

[9](#page-16-0) GPS

### **H**

,1 (עזרה ותמיכה) Help and Support [46](#page-53-0) [21](#page-28-0) HP 3D DriveGuard

ופס רחב נייד של HP Mobile Broadband )HP הפעלה [8](#page-15-0) ספרמ IMEI [8](#page-15-0) ספרמ MEID [8](#page-15-0) HP PC Hardware Diagnostics UEFI הורדה [34](#page-41-0) הפעלה [34](#page-41-0) שימוש [33](#page-40-0) HP PC Hardware Diagnostics Windows הורדה [32](#page-39-0) התקנה [33](#page-40-0) שימוש [32](#page-39-0) HP Recovery Manager תיקון בעיות אתחול [38](#page-45-0)

### **M**

[17](#page-24-0) Miracast

### **T**

[14](#page-21-0) USB Type-C רבוחי ,Thunderbolt

### **W**

Windows גיבוי [37](#page-44-0) מדיה לשחזור [37](#page-44-0) נקודה לשחזור המערכת [37](#page-44-0) [11](#page-18-0) Windows Hello שימוש [25](#page-32-0)